# Dell™ XPS™ 730/730X Référence rapide

Modèle DCDO

### Remarques, précautions et avertissements

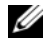

**EMARQUE**: une REMARQUE fournit des informations importantes qui vous aident à mieux utiliser votre ordinateur.

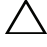

PRÉCAUTION : une PRÉCAUTION vous avertit d'un risque de dommage matériel ou de perte de données en cas de non-respect des instructions données.

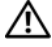

AVERTISSEMENT : un AVERTISSEMENT vous indique un risque d'endommagement du matériel, de blessure corporelle ou de mort.

Modèle DCDO

\_\_\_\_\_\_\_\_\_\_\_\_\_\_\_\_\_\_\_\_

**Les informations contenues dans ce document sont sujettes à modification sans préavis. © 2008 Dell Inc. Tous droits réservés.**

La reproduction de ce document de quelque manière que ce soit sans l'autorisation écrite de Dell Inc. est strictement interdite.

Les marques utilisées dans ce document, à savoir *Dell*, le logo *DELL*, *XPS*, *DellConnect* et *YOURS IS HERE* sont des marques de Dell Inc. ; *Intel* et *Core* sont des marques ou des marques déposées d'Intel Corporation aux États unis et dans d'autres pays ; *Microsoft*, *Windows, Windows Vista* et le logo du bouton de démarrage de *Windows Vista* sont des marques ou des marques déposées de Microsoft Corporation aux États-Unis et/ou dans d'autres pays ; *Bluetooth* est une marque déposée détenue par Bluetooth SIG, Inc. et est utilisée par Dell sous licence.

D'autres marques et noms commerciaux peuvent être utilisés dans ce document pour faire référence aux entités se réclamant de ces marques et de ces noms ou à leurs produits. Dell Inc. décline tout intérêt dans l'utilisation des marques déposées et des noms de marques ne lui appartenant pas.

Octobre 2008 Réf. F055J Rév. A00

# Sommaire

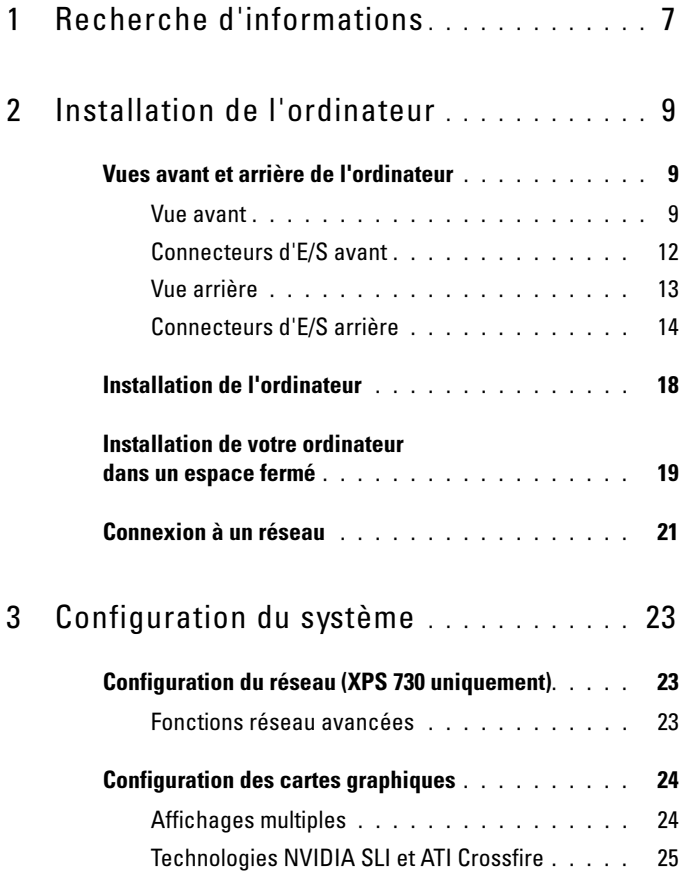

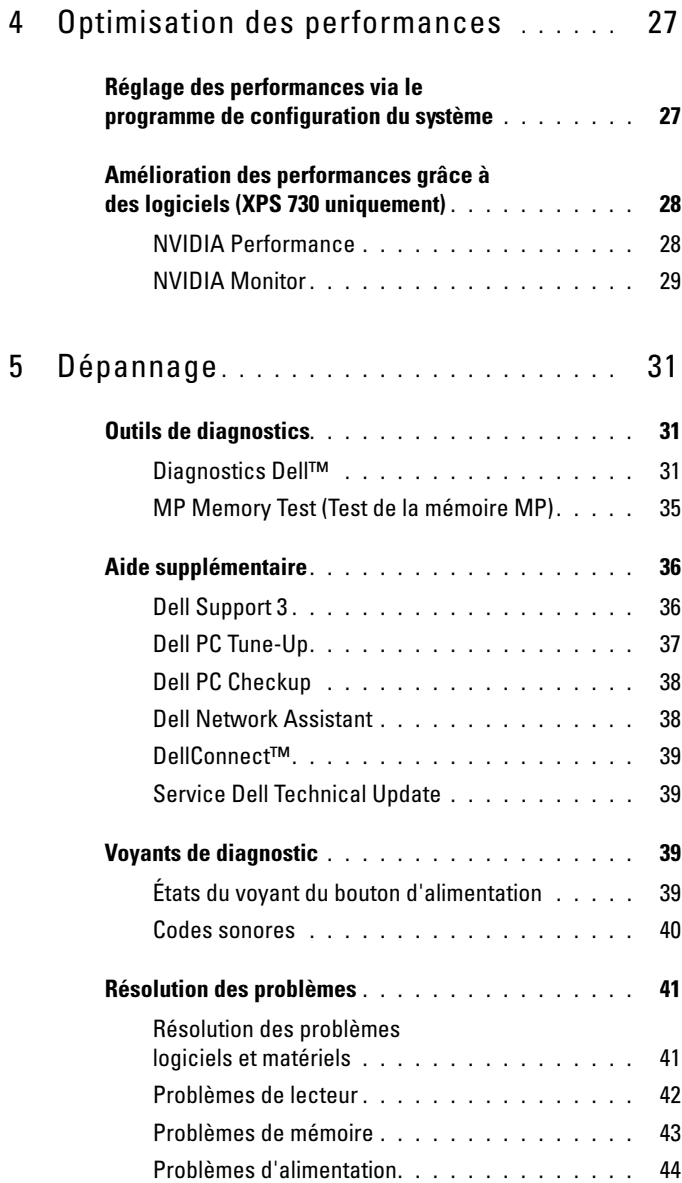

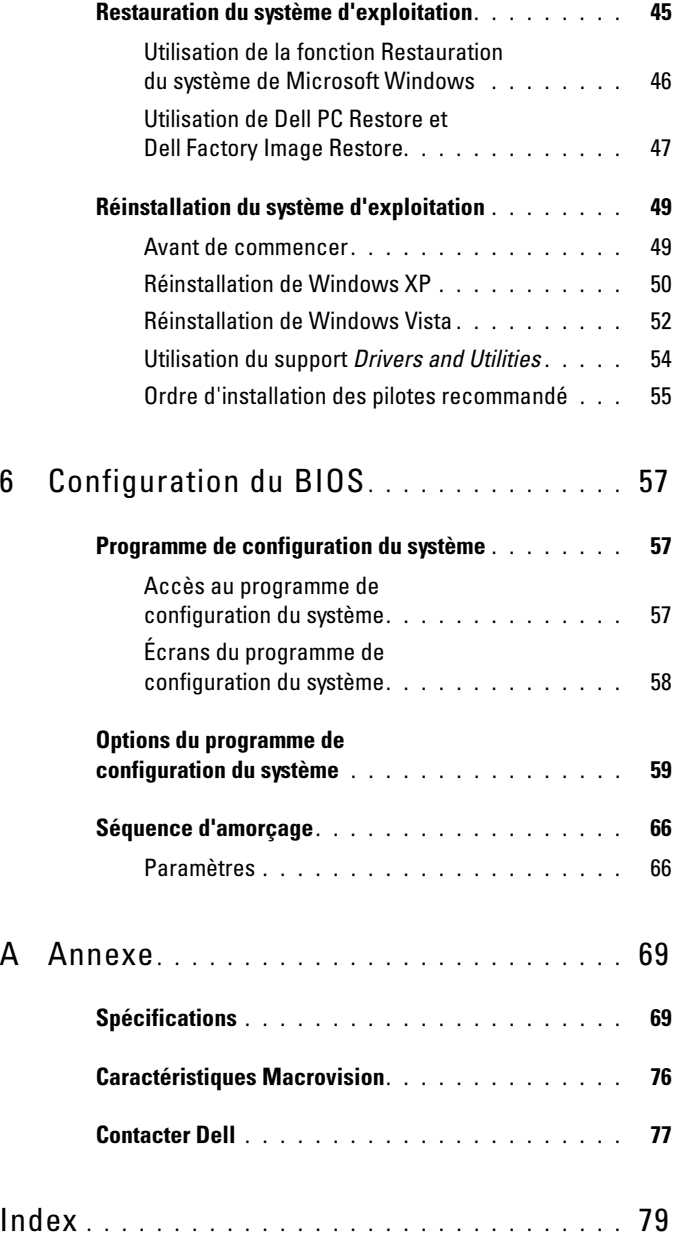

#### 6 | Sommaire

# <span id="page-6-0"></span>Recherche d'informations

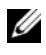

**REMARQUE**: des fonctionnalités ou supports de données peuvent être en option et ne pas être livrés avec votre ordinateur. Des fonctionnalités ou supports de données peuvent ne pas être disponibles dans certains pays.

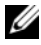

REMARQUE : des informations supplémentaires peuvent être fournies avec l'ordinateur.

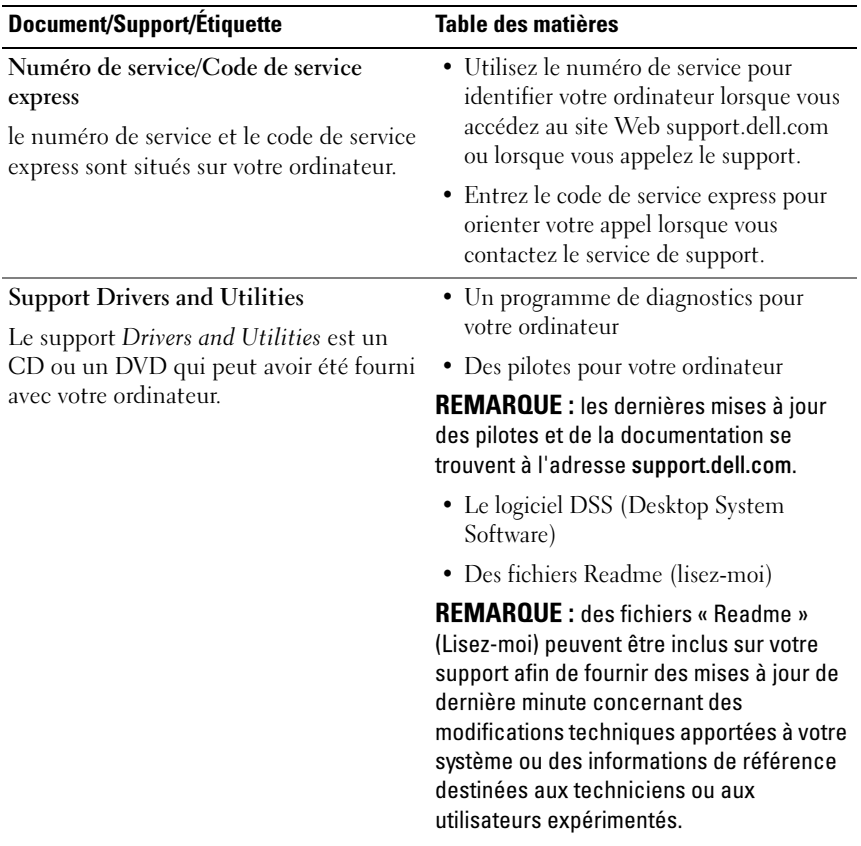

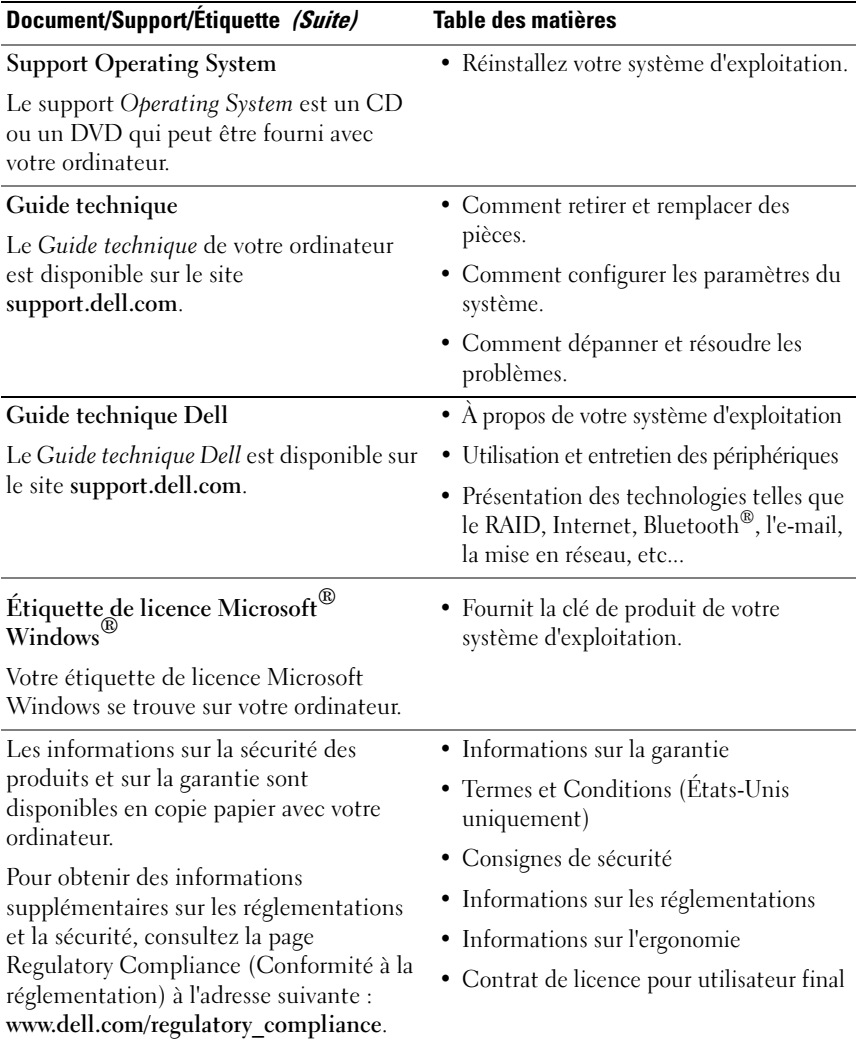

# <span id="page-8-0"></span>Installation de l'ordinateur

### <span id="page-8-1"></span>Vues avant et arrière de l'ordinateur

<span id="page-8-2"></span>Vue avant

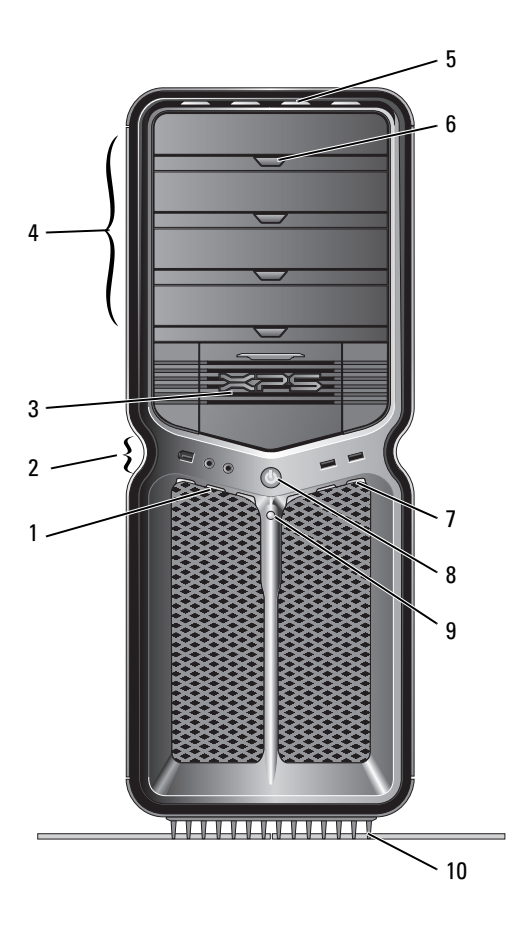

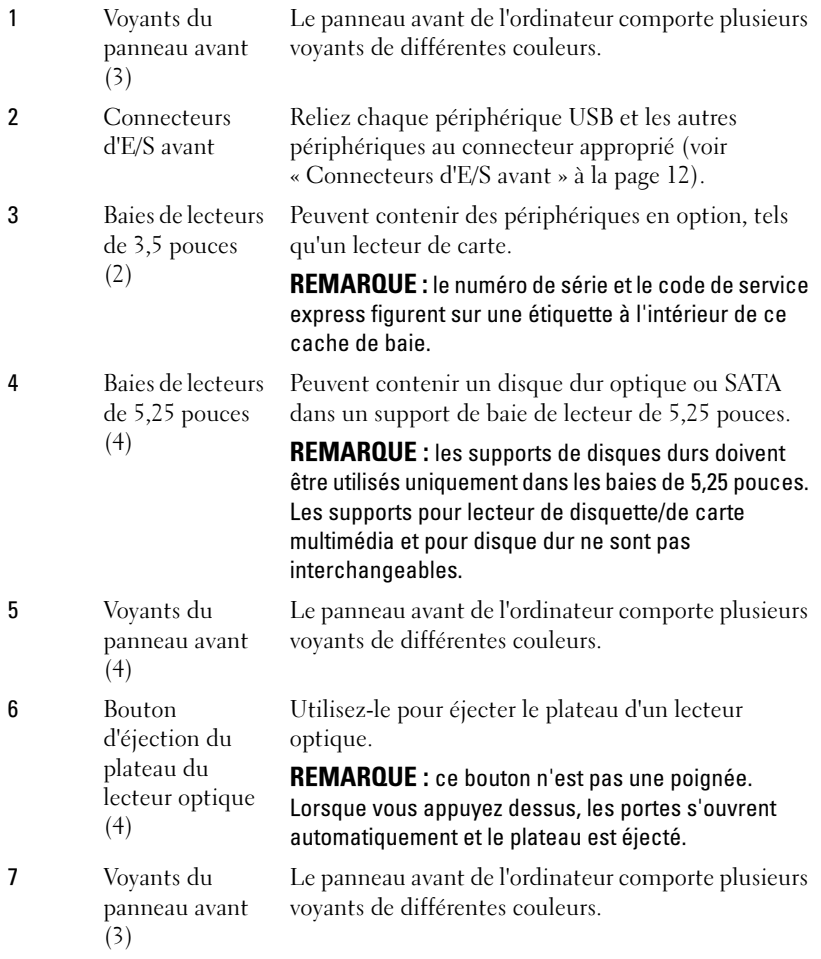

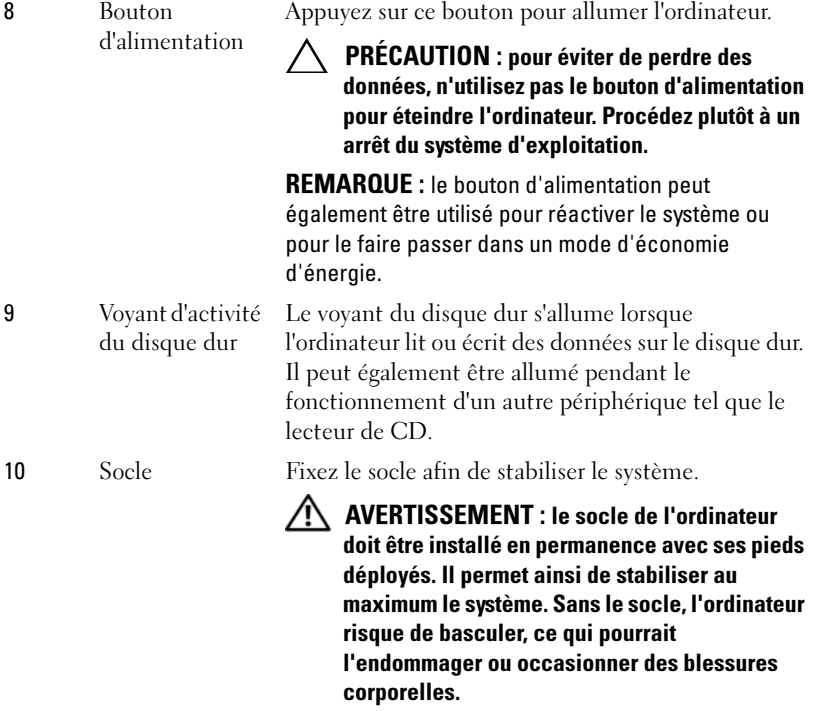

#### <span id="page-11-0"></span>Connecteurs d'E/S avant

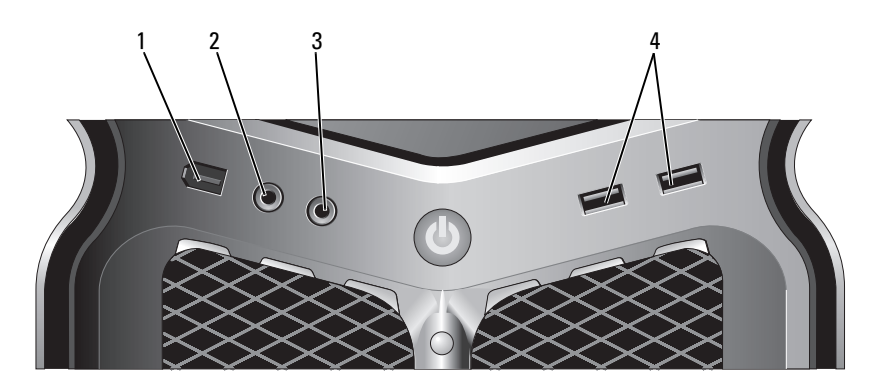

1 Connecteur IEEE 1394 Utilisez le connecteur IEEE 1394 pour brancher des périphériques de données à haut débit tels que des appareils photo numériques et des périphériques de stockage externes. 2 Connecteur de microphone Utilisez cette prise pour brancher un microphone afin d'entrer des données vocales ou musicales dans un programme audio ou de téléphonie. 3 Connecteur de casque Utilisez cette prise pour brancher un casque. REMARQUE : le branchement d'un casque dans cette connexion peut désactiver les ports de sortie audio arrière. 4 Connecteurs USB 2.0 (2) Utilisez les connecteurs USB frontaux pour les périphériques que vous connectez occasionnellement (clés de mémoire flash, appareils photo ou périphériques USB amorçables). Il est recommandé d'utiliser les connecteurs USB à l'arrière pour les périphériques qui restent connectés, comme une

imprimante ou un clavier.

#### <span id="page-12-0"></span>Vue arrière

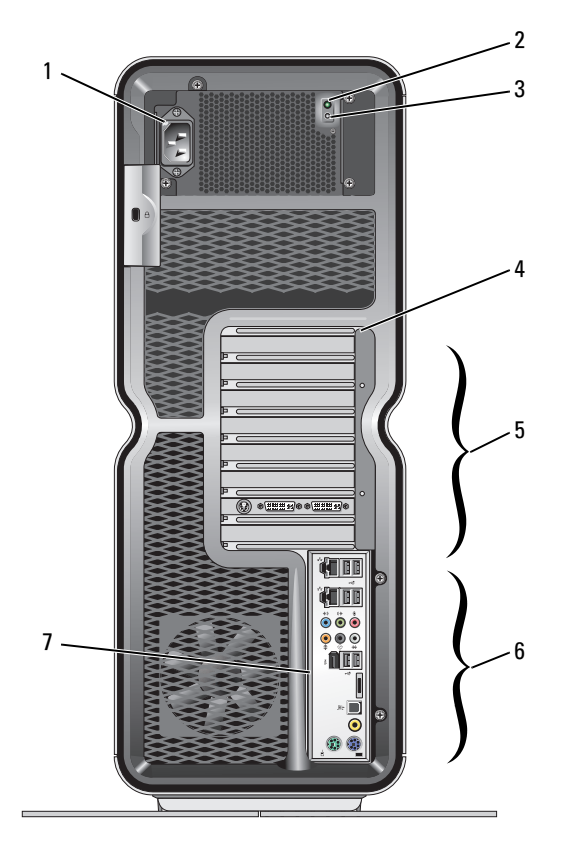

- 1 Connecteur d'alimentation
- 2 Voyant de l'autotest intégré (BIST)

Insérez le câble d'alimentation. Il est possible que le connecteur de votre ordinateur soit différent de celui qui est illustré.

Indique l'énergie disponible pour le bloc d'alimentation.

- Voyant vert : indique l'énergie disponible pour le bloc d'alimentation.
- Aucun voyant allumé : indique qu'aucune énergie n'est disponible pour le bloc d'alimentation ou que ce dernier ne fonctionne pas.

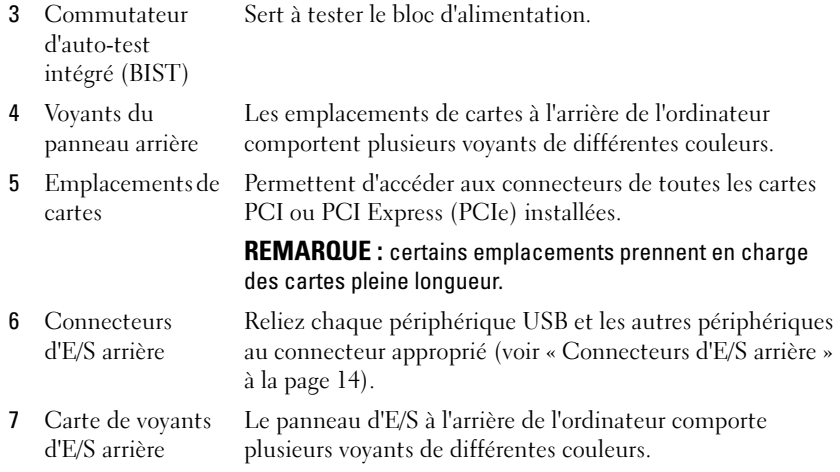

#### <span id="page-13-0"></span>Connecteurs d'E/S arrière

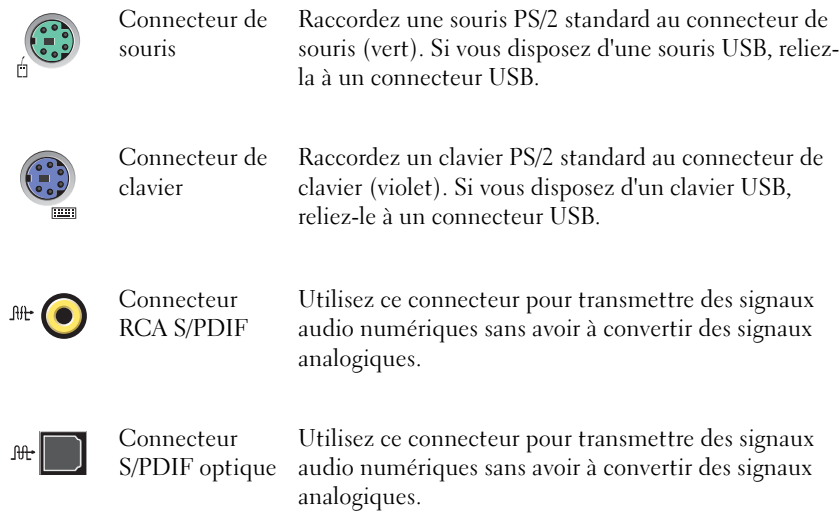

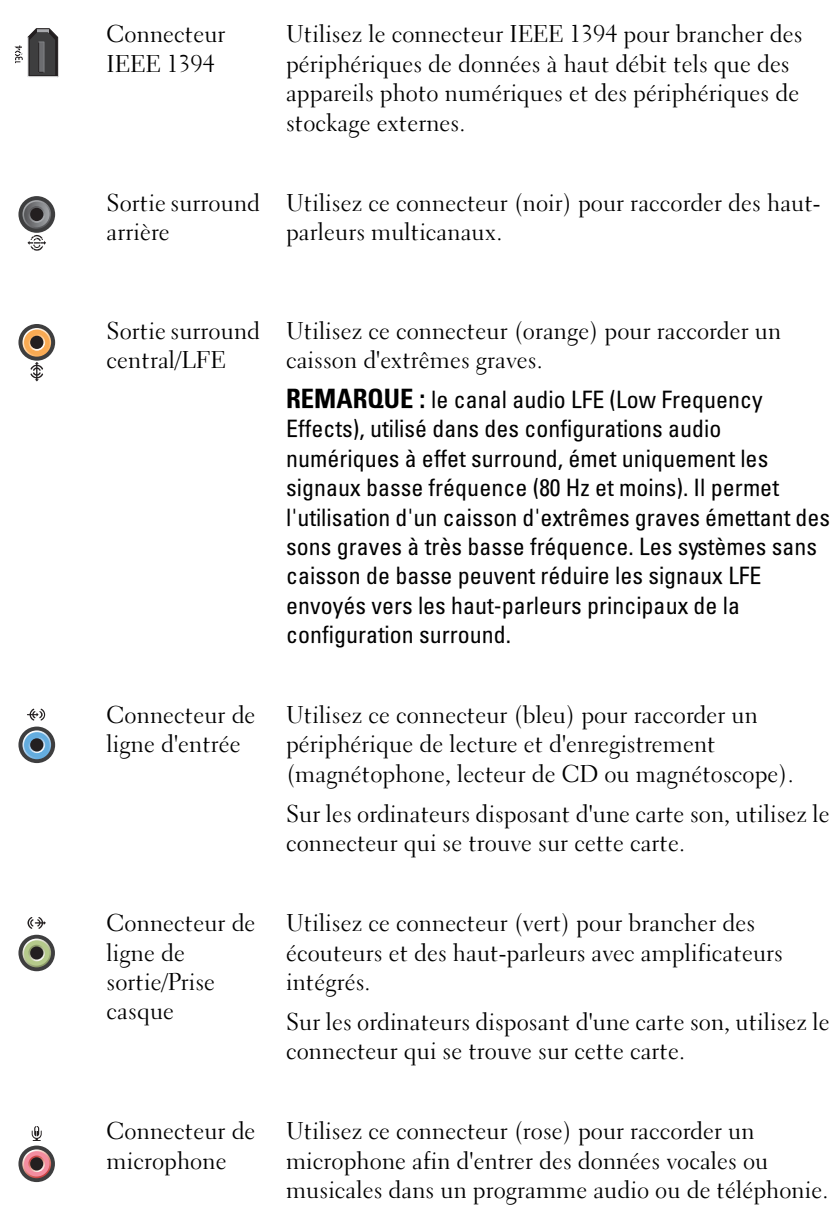

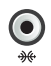

Connecteur surround latéral haut-parleurs supplémentaires. Utilisez ce connecteur (argenté) pour raccorder des

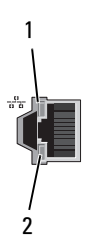

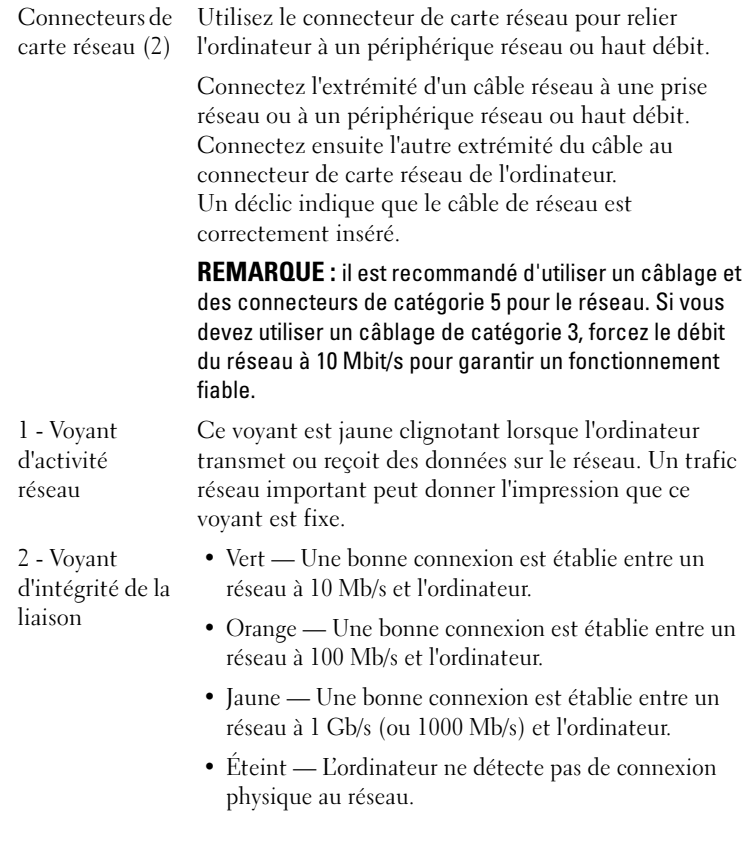

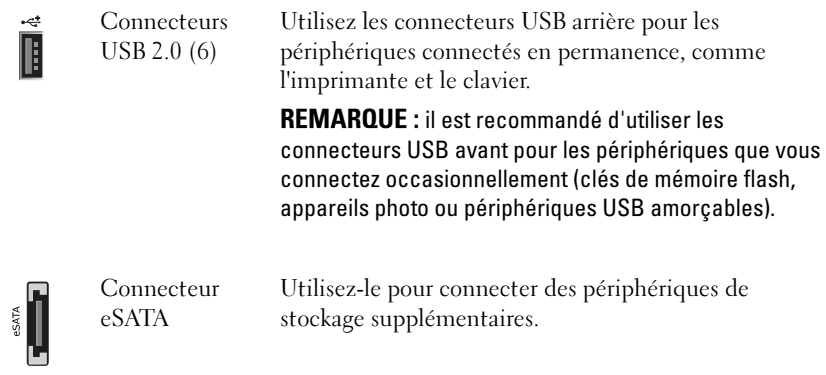

### <span id="page-17-0"></span>Installation de l'ordinateur

Votre ordinateur est fourni avec le socle déjà installé.

Lorsque l'ordinateur est en position verticale, soulevez l'arrière avec précaution et déployez complètement les pieds stabilisateurs. Les pieds déployés garantissent une stabilité maximale du système.

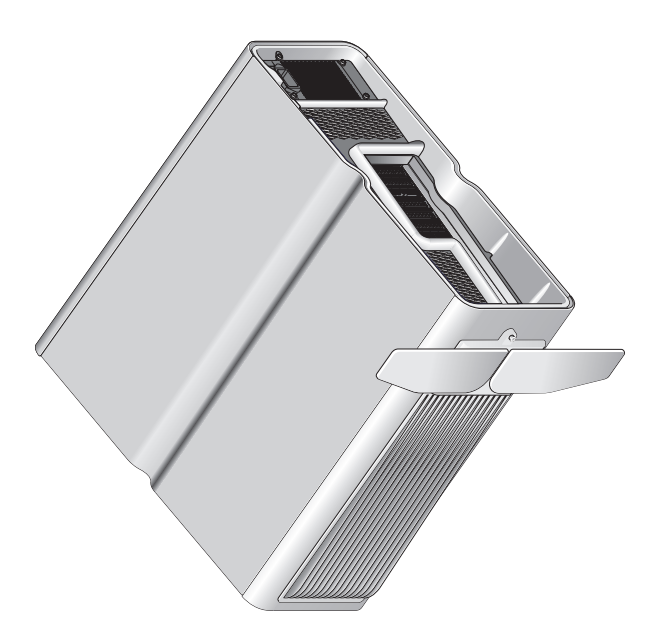

### <span id="page-18-0"></span>Installation de votre ordinateur dans un espace fermé

L'installation de votre ordinateur dans un espace fermé peut restreindre la circulation de l'air et affecter ses performances en provoquant une surchauffe. Il n'est pas recommandé d'installer l'ordinateur dans un espace fermé. Cependant, si vous devez installer l'ordinateur dans un espace fermé, respectez les instructions suivantes :

- PRÉCAUTION : les spécifications de température de fonctionnement indiquent la température ambiante de fonctionnement maximale. La température ambiante de la pièce est un élément à prendre en compte lors de l'installation de votre ordinateur dans un espace fermé. Par exemple, si la température ambiante de la pièce est de 25 °C, en fonction des spécifications de votre ordinateur, vous ne disposez que d'une marge de 5 à 10 °C avant d'atteindre la température de fonctionnement maximale de votre ordinateur. Pour plus d'informations sur les spécifications de votre ordinateur, reportez-vous à la section [« Spécifications » à](#page-68-2)  [la page 69](#page-68-2).
- Ménagez un espace dégagé minimal d'environ 10 cm sur les côtés de l'ordinateur munis d'entrées d'air afin de permettre une ventilation adéquate.
- Si votre espace fermé a des portes, celles-ci doivent permettre de renouveler au moins 30 % de l'air (à l'avant et à l'arrière).

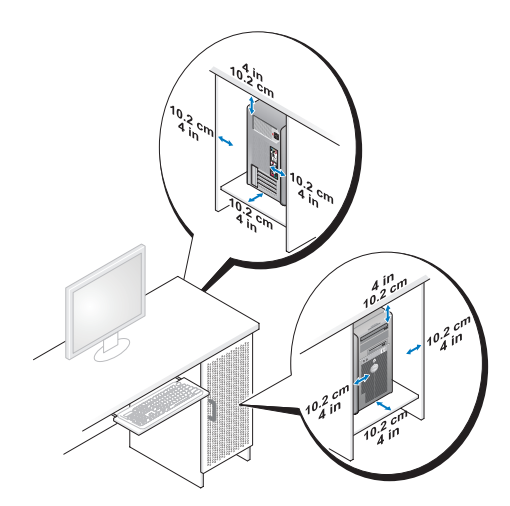

• Si votre ordinateur est installé dans un coin sur un bureau ou sous un bureau, laissez au moins 5 centimètres d'espace entre l'arrière de l'ordinateur et le mur afin de permettre la circulation de l'air, indispensable à une ventilation adéquate.

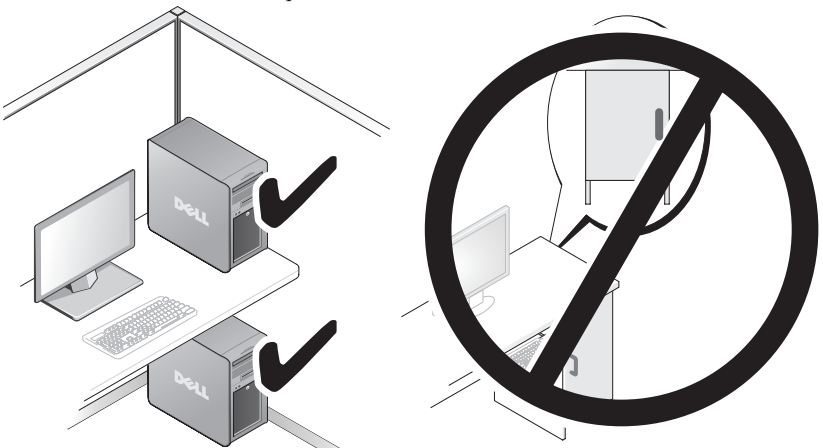

• N'installez pas votre ordinateur dans une enceinte sans circulation d'air. Le fait de restreindre la circulation d'air affecte les performances de votre ordinateur et peut provoquer une surchauffe.

## <span id="page-20-0"></span>Connexion à un réseau

Pour connecter le système à un réseau :

- 1 Connectez l'une des extrémités d'un câble réseau à votre périphérique réseau (routeur, commutateur réseau, modem câble/DSL).
- 2 Connectez l'autre extrémité du câble au connecteur de carte réseau situé sur le panneau arrière de votre ordinateur.

Un déclic indique que le câble réseau est correctement inséré.

**EMARQUE** : votre ordinateur est configuré avec deux connecteurs de carte réseau intégrés. Ces connecteurs prennent en charge les options de configuration avancées. Reportez-vous à la section [« Fonctions réseau avancées » à la page 23.](#page-22-3)

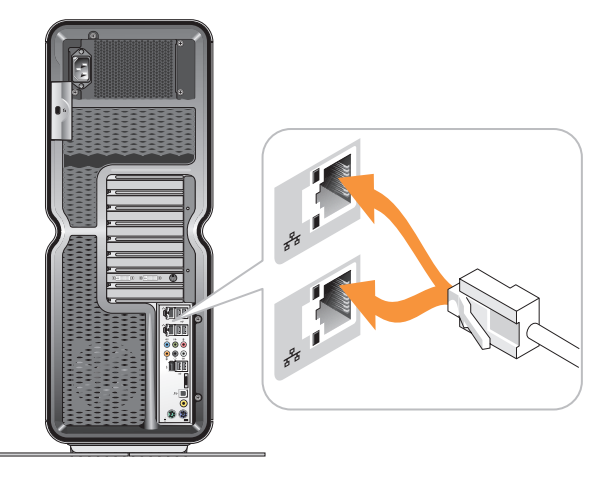

Si vous possédez une carte réseau d'extension (PCI, PCIe), connectez votre câble réseau à cette carte.

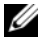

**EMARQUE** : il est recommandé d'utiliser un câblage et des connecteurs de catégorie 5 pour le réseau. Si vous devez utiliser un câblage de catégorie 3, forcez le débit du réseau à 10 Mbit/s pour garantir un fonctionnement fiable.

# <span id="page-22-0"></span>Configuration du système

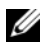

**EXEMARQUE**: certaines fonctions indiquées ci-après peuvent ne pas être disponibles ou peuvent varier sur un ordinateur Dell™ XPS™ 730X. Pour plus d'informations, accédez au site Web du service de support de Dell, à l'adresse support.dell.com.

Dell vous fournit un ordinateur déjà configuré. Cette section contient des instructions utiles vous permettant de recréer ou de modifier la configuration de votre système.

## <span id="page-22-1"></span>Configuration du réseau (XPS 730 uniquement)

#### <span id="page-22-3"></span><span id="page-22-2"></span>Fonctions réseau avancées

Le panneau de contrôle NVIDIA propose deux outils vous permettant de modifier votre trafic réseau : NVIDIA FirstPacket et un outil d'accélération TCP/IP.

Vous pouvez accéder à ces outils dans le panneau de contrôle NVIDIA via le panneau de configuration de Windows®.

#### NVIDIA FirstPacket

NVIDIA FirstPacket vous permet de gérer le trafic sur votre système. Vous pouvez ainsi gérer et améliorer plus efficacement les performances des jeux en réseau et autres applications sensibles au délai réseau (latence) telles que la VoIP (Voix sur IP).

NVIDIA FirstPacket crée une file de transmission supplémentaire dans le pilote réseau de sorte que les applications réseau puissent partager une ressource limitée. En fonction des préférences de l'utilisateur, NVIDIA FirstPacket peut accélérer la transmission pour les applications réseau approuvées par l'utilisateur.

#### Accélération TCP/IP

REMARQUE : l'activation de l'accélération TCP/IP améliore les performances de votre réseau ; cependant, le trafic réseau peut alors contourner le pare-feu, car tous les processus sont transférés vers le matériel.

La technologie d'accélération TCP/IP est une solution de mise en réseau qui transfère le traitement du trafic réseau TCP/IP du processeur de votre ordinateur vers son matériel nForce, ce qui améliore considérablement les performances du système.

### <span id="page-23-0"></span>Configuration des cartes graphiques

#### $\bigwedge$  AVERTISSEMENT : avant de commencer toute procédure de cette section, consultez et respectez les consignes de sécurité fournies avec votre ordinateur.

Dell a configuré votre sous-système afin qu'il soit en mesure d'exécuter un large éventail d'applications.

Vous pouvez personnaliser la configuration et les performances de votre système graphique en fonction de vos besoins personnels. Cela comprend l'activation de plusieurs moniteurs, des technologies NVIDIA SLI ou Crossfire ATI, ainsi que d'autres fonctions avancées.

#### <span id="page-23-1"></span>Affichages multiples

Selon la solution vidéo que vous avez acquise, vous avez peut-être la possibilité d'activer la prise en charge de plusieurs écrans. L'activation de la prise en charge de plusieurs écrans implique la connexion d'écrans supplémentaires et la configuration du logiciel du pilote vidéo ou du panneau de configuration pour prendre en charge ces derniers.

#### $\bigwedge$  AVERTISSEMENT : avant de commencer toute procédure de cette section, consultez et respectez les consignes de sécurité fournies avec votre ordinateur.

Pour connecter un écran supplémentaire :

- 1 Vérifiez que l'ordinateur et tous les périphériques connectés sont éteints.
- 2 Connectez le ou les nouveaux écrans aux ports de la ou des cartes vidéo qui conviennent.

**EMARQUE** : les configurations comprenant plusieurs cartes graphiques sont expédiées de l'usine avec les ports vidéo des cartes secondaires protégés par un couvercle en plastique. Ces protections peuvent être retirées pour accéder à ces ports vidéo supplémentaires.

#### Modification des paramètres d'affichage pour la prise en charge de plusieurs moniteurs

Après avoir connecté les écrans supplémentaires, vous devez les activer au sein du pilote vidéo. La marche à suivre varie légèrement selon la carte vidéo et la révision du pilote installé. Toutefois, dans la plupart des cas, cette procédure peut être effectuée par le biais de l'applet du panneau de configuration des cartes vidéo (panneau de configuration NVIDIA ou centre de contrôle ATI Catalyst). Consultez les fichiers d'aide de ces applets pour obtenir les instructions détaillées et les options disponibles.

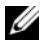

**EXEMARQUE** : lorsque vous connectez un ou plusieurs écrans à une solution vidéo intégrant plusieurs cartes vidéo, les écrans ajoutés restent vides jusqu'à ce que les technologies d'affichage multi-GPU (NVIDIA SLI ou ATI Crossfire) soient désactivées.

#### <span id="page-24-0"></span>Technologies NVIDIA SLI et ATI Crossfire

Votre ordinateur peut prendre en charge jusqu'à trois cartes graphiques PCIe. Au moins deux cartes graphiques identiques peuvent être configurées pour activer les technologies NVIDIA SLI (Scalable Link Interface) ou ATI Crossfire. Les performances des jeux et des applications 3D s'en trouvent ainsi améliorées.

Vous obtiendrez plus de détails sur les avantages de telles technologies sur les sites Web NVIDIA et ATI.

Si vous avez sélectionné une configuration à plusieurs cartes au moment de votre achat, votre ordinateur comprend tous les matériels nécessaires pour activer la technologie NVIDIA SLI ou ATI Crossfire.

Si vous passez d'une configuration avec carte unique à une configuration à deux cartes, vous devez acheter le pont matériel approprié pour relier les cartes. Si vous passez d'une configuration à deux cartes à une configuration à trois cartes, vous devez remplacer le pont existant par un pont adapté à cette nouvelle configuration.

#### Activation de la technologie NVIDIA SLI (XPS 730 uniquement)

La prise en charge de la technologie SLI nécessite au moins deux cartes graphiques identiques et compatibles NVIDIA SLI, un pont SLI ainsi que la dernière révision du pilote disponible.

L'activation de la technologie NVIDIA SLI s'effectue par le biais de l'applet du panneau de configuration NVIDIA, accessible depuis le Panneau de configuration Windows. Après avoir ouvert l'applet, sélectionnez l'option Set SLI Configuration (Définir la configuration SLI). Sélectionnez l'option Enable SLI technology (Activer la technologie SLI) pour activer la technologie SLI.

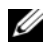

**EMARQUE** : les configurations SLI ne peuvent prendre en charge qu'un seul écran. Lorsque vous activez la technologie SLI, tous les écrans supplémentaires sont désactivés.

#### Activation de la technologie ATI Crossfire

La prise en charge de la technologie Crossfire nécessite au moins deux cartes graphiques identiques et compatibles ATI Crossfire, un pont Crossfire (pour des performances optimales) ainsi que la dernière révision du pilote disponible.

L'activation de la technologie ATI Crossfire s'effectue par le biais de l'applet du centre de contrôle ATI Catalyst, accessible depuis le Panneau de configuration Windows. Après avoir ouvert l'applet, sélectionnez l'option Crossfire. Cliquez sur l'option Enable Crossfire (Activer Crossfire) pour activer Crossfire.

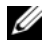

**EXEMARQUE** : les configurations Crossfire ne peuvent prendre en charge qu'un seul écran. Lorsque vous activez la technologie Crossfire, tous les écrans supplémentaires sont désactivés.

# <span id="page-26-0"></span>Optimisation des performances

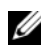

**EXEMARQUE**: certaines fonctions indiquées ci-après peuvent ne pas être disponibles ou peuvent varier sur un ordinateur Dell™ XPS™ 730X. Pour plus d'informations, accédez au site Web du service de support de Dell, à l'adresse support.dell.com.

Dell a configuré votre ordinateur afin qu'il fonctionne de manière optimale dans un large éventail d'applications. Selon la configuration que vous avez acquise, l'ordinateur peut avoir été surcadencé par Dell en usine afin d'obtenir des performances optimales dans le cadre d'applications gourmandes en ressources, notamment les jeux et le développement multimédia.

 $\triangle$  PRÉCAUTION : il n'est pas recommandé d'utiliser le processeur ou d'autres composants système au-delà des paramètres configurés par Dell en usine. Cela peut entraîner l'instabilité du système, une durée de vie limitée des composants ou l'endommagement permanent des composants.

Les utilisateurs expérimentés souhaitant régler manuellement leur ordinateur peuvent le faire via le programme de configuration système de l'ordinateur ou via une application de configuration avancée.

 $\triangle$  PRÉCAUTION : le support technique de Dell vérifie toutes les fonctionnalités de l'ordinateur lors du paramétrage en usine. Dell n'assure pas de support technique pour les problèmes matériels ou logiciels liés à une utilisation du système au-delà des paramètres configurés en usine.

### <span id="page-26-1"></span>Réglage des performances via le programme de configuration du système

Les paramètres disponibles sur la page Advanced (Avancé) du programme de configuration du système permettent aux utilisateurs d'accéder aux options et aux commandes qui permettent de régler manuellement les performances de l'ordinateur.

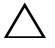

 $\bigwedge$  PRÉCAUTION : le programme de configuration du système offre aux utilisateurs un accès illimité lors de la définition de paramètres de performances. Une mauvaise configuration de ces paramètres ou le choix d'options excédant les capacités des composants installés peuvent entraîner l'instabilité du système, une durée de vie limitée des composants ou l'endommagement permanent des composants.

### <span id="page-27-0"></span>Amélioration des performances grâce à des logiciels (XPS 730 uniquement)

Votre ordinateur inclut des composants compatibles avec NVIDIA ESA (Enthusiast System Architecture). ESA est un protocole PC permettant de contrôler en temps réel les caractéristiques thermiques, électriques, acoustiques et de fonctionnement du système.

Pour les utilisateurs expérimentés, Dell a préinstallé des applications permettant de surveiller et d'ajuster les performances des composants compatibles ESA installés.

Pour en savoir plus sur le protocole ESA, consultez la page nvidia.com/object/nvidia\_esa.html.

#### <span id="page-27-1"></span>NVIDIA Performance

L'application NVIDIA Performance intègre bon nombre des fonctions déjà disponibles dans la section Performance (Performances) du panneau de configuration NVIDIA de l'application NVIDIA nTune.

**EMARQUE**: pour se servir de cette section, l'utilisateur peut être invité à accepter un contrat de licence utilisateur final.

#### Device Settings (Paramètres du périphérique)

Une fois lancée, l'application détecte les périphériques installés et compatibles ESA (processeurs, cartes vidéo, mémoire, carte système et composants du châssis, par exemple).

La sélection d'un composant dans l'interface Device Settings (Paramètres du périphérique) fait apparaître les paramètres et options disponibles pour ce composant. Les utilisateurs expérimentés peuvent régler manuellement ces options afin de personnaliser les performances de leur ordinateur. Ces paramètres peuvent être sauvegardés dans des profils qui seront réutilisés par la suite.

 $\triangle$  PRÉCAUTION : le programme de configuration du système offre aux utilisateurs un accès illimité lors de la définition de paramètres de performances. Une mauvaise configuration de ces paramètres ou le choix d'options excédant les capacités des composants installés peuvent entraîner l'instabilité du système, une durée de vie limitée des composants ou l'endommagement permanent des composants.

#### Dynamic BIOS Access (Accès au BIOS dynamique)

Cette section du panneau de configuration NVIDIA vous permet de modifier les paramètres BIOS disponibles par le biais d'une interface utilisateur Windows®. Les modifications apportées à ces options et à ces paramètres prennent effet au prochain redémarrage.

#### View System Information (Affichage des informations système)

Cette section du panneau de configuration NVIDIA vous permet d'afficher les informations de version de l'ordinateur et des pilotes installés. Ces informations, ainsi que des scénarios de support technique, peuvent être enregistrées dans un fichier pour être consultées ultérieurement.

#### Profile Policies (Stratégies de profil)

La section Profile Policies (Stratégies de profil) vous permet de définir quand et comment utiliser les profils enregistrés dans la section Device Settings (Paramètres du périphérique).

#### LED Control (Contrôle DEL)

Grâce à la section LED Control (Contrôle DEL), vous pouvez personnaliser la couleur et l'intensité des DEL du châssis. Cette interface vous permet également de créer, d'enregistrer et d'appliquer des effets de DEL personnalisés.

#### <span id="page-28-0"></span>NVIDIA Monitor

L'application NVIDIA Monitor vous permet de surveiller, suivre et consigner les caractéristiques de performances des composants compatibles à l'intérieur de votre ordinateur.

Ces données peuvent servir à suivre les performances de l'ordinateur dans le temps et à évaluer l'efficacité d'un changement opéré sur la configuration du système.

Une fois lancée, l'application détecte les périphériques installés et compatibles ESA (processeurs, cartes vidéo, mémoire, carte système et composants du châssis, par exemple). La sélection d'un composant de l'interface affiche les données en temps réel des caractéristiques de fonctionnement disponibles pour ce composant. Ces caractéristiques peuvent inclure des tensions, des vitesses de ventilateur, l'utilisation, des températures, etc.

Vous pouvez personnaliser l'application NVIDIA Monitor pour :

- choisir les caractéristiques de performances clés afin de surveiller les informations, de les représenter sous forme de graphique et de les consigner ;
- définir des intervalles de rapport et des seuils de performances ;
- configurer et consigner les événements définis par les utilisateurs ;
- personnaliser des combinaisons de touches de l'application.

# <span id="page-30-0"></span>Dépannage

 $\bigwedge$  AVERTISSEMENT : avant toute intervention à l'intérieur de votre ordinateur, consultez les consignes de sécurité livrées avec celui-ci. Pour de plus amples renseignements sur les pratiques d'excellence en matière de sécurité, consultez la page Regulatory Compliance (conformité à la réglementation) à l'adresse www.dell.com/regulatory\_compliance.

### <span id="page-30-1"></span>Outils de diagnostics

### <span id="page-30-2"></span>Diagnostics Dell™

Si vous avez un problème avec votre ordinateur, procédez aux vérifications décrites dans la section [« Résolution des problèmes » à la page 41](#page-40-0) et exécutez Dell Diagnostics avant de contacter Dell pour obtenir une assistance technique.

**EXAMARQUE :** le programme Dell Diagnostics fonctionne uniquement sur les ordinateurs Dell. Vous pouvez lancer Dell Diagnostics à partir du disque dur ou du support *Drivers and Utilities*.

#### Démarrage de Dell Diagnostics à partir de votre disque dur

- 1 Allumez votre ordinateur (ou redémarrez-le).
- 2 Lorsque le logo DELL apparaît, appuyez immédiatement sur <F12>.

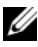

 $\mathbb Z$  **REMARQUE** : une panne de clavier peut se produire si une touche est maintenue enfoncée trop longtemps. Pour éviter ce type d'incident, appuyez brièvement sur <F12> à intervalle régulier, jusqu'à ce que le menu Boot Device (Périphérique d'amorçage) s'affiche.

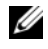

**EMARQUE :** si un message indique qu'aucune partition de diagnostic n'a été trouvée, exécutez Dell Diagnostics à partir du support *Drivers and Utilities*.

Si vous attendez trop longtemps et si le logo du système d'exploitation apparaît, patientez jusqu'à ce que le bureau de Microsoft® Windows® s'affiche ; éteignez alors votre ordinateur et réessayez.

3 Dans le menu Boot Device (Périphérique d'amorçage), utilisez les flèches vers le haut et vers le bas ou tapez le numéro approprié sur le clavier pour sélectionner Boot to Utility Partition (Démarrer à partir de la partition d'utilitaire), puis appuyez sur <Entrée>.

**EXAGRICIE :** la fonction Quickboot (Démarrage rapide) modifie la séquence d'amorçage pour le démarrage en cours uniquement. Au prochain redémarrage, l'ordinateur reviendra à la séquence d'amorçage indiquée dans le programme de configuration du système.

4 Dans le menu principal (Main Menu) de Dell Diagnostics, cliquez avec le bouton gauche de la souris ou appuyez sur <Tab> puis sur <Entrée> pour sélectionner le test que vous souhaitez exécuter.

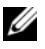

**EXEMARQUE** : notez mot pour mot les codes d'erreur et les descriptions qui s'affichent, et suivez les instructions à l'écran.

- 5 Quand tous les tests sont terminés, fermez la fenêtre de test pour revenir au menu principal (Main Menu) de Dell Diagnostics.
- 6 Fermez la fenêtre Main Menu (Menu principal) pour quitter Dell Diagnostics et redémarrer l'ordinateur.

#### Démarrage de Dell Diagnostics à partir du support Drivers and Utilities

- 1 Allumez votre ordinateur (ou redémarrez-le).
- 2 Appuyez sur le bouton d'éjection à l'avant du lecteur optique pour ouvrir le plateau.
- **3** Insérez le support Drivers and Utilities au centre du plateau du lecteur, puis appuyez sur le bouton d'éjection ou repoussez doucement le plateau pour le fermer.
- 4 Redémarrez l'ordinateur.
- 5 Lorsque le logo DELL apparaît, appuyez immédiatement sur <F12>.
	- **EXAMPRANCIPE** : une panne de clavier peut se produire si une touche du clavier est maintenue enfoncée trop longtemps. Pour éviter ce type d'incident, appuyez brièvement sur <F12> à intervalle régulier, jusqu'à ce que le menu Boot Device (Périphérique d'amorçage) s'affiche.

Si vous n'êtes pas intervenu assez rapidement, le logo Windows apparaît et le système poursuit la procédure de démarrage. Attendez que le bureau Windows s'affiche, puis éteignez l'ordinateur et réessayez.

6 Dans le menu Boot Device (Périphérique d'amorçage), utilisez les flèches vers le haut et vers le bas ou tapez le numéro approprié sur le clavier pour sélectionner Onboard or USB CD-ROM (Lecteur de CD-ROM intégré ou USB), puis appuyez sur <Entrée>.

**EXAGEMARQUE** : la fonction Quickboot (Démarrage rapide) modifie la séquence d'amorçage pour le démarrage en cours uniquement. Au prochain redémarrage, l'ordinateur reviendra à la séquence d'amorçage indiquée dans le programme de configuration du système.

7 Dans le menu CD-ROM Startup (Démarrage à partir du CD-ROM), utilisez les flèches vers le haut et vers le bas ou tapez le numéro approprié sur le clavier pour sélectionner Boot from CD-ROM (Démarrer à partir du lecteur de CD-ROM), puis appuyez sur <Entrée>.

Si vous n'êtes pas intervenu assez rapidement, le logo Windows apparaît et le système poursuit la procédure de démarrage. Attendez que le bureau Windows s'affiche, puis éteignez l'ordinateur et réessayez.

- 8 Tapez <1> pour sélectionner Dell Diagnostics.
- 9 Dans le menu Dell Diagnostics, appuyez sur <1 > pour sélectionner le programme Dell Diagnostics (interface utilisateur graphique).
- 10 Dans le menu principal (Main Menu) de Dell Diagnostics, cliquez avec le bouton gauche de la souris ou appuyez sur <Tab> puis sur <Entrée> pour sélectionner le test que vous souhaitez exécuter.

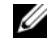

**EXEMARQUE** : notez mot pour mot les codes d'erreur et les descriptions qui s'affichent, et suivez les instructions à l'écran.

- 11 Quand tous les tests sont terminés, fermez la fenêtre de test pour revenir au menu principal (Main Menu) de Dell Diagnostics.
- 12 Retirez le support Drivers and Utilities, puis fermez la fenêtre du menu principal (Main Menu) pour quitter Dell Diagnostics et redémarrer l'ordinateur.

#### Menu principal de Dell Diagnostics

Les tests suivants peuvent être exécutés à partir du menu principal (Main Menu) de Dell Diagnostics :

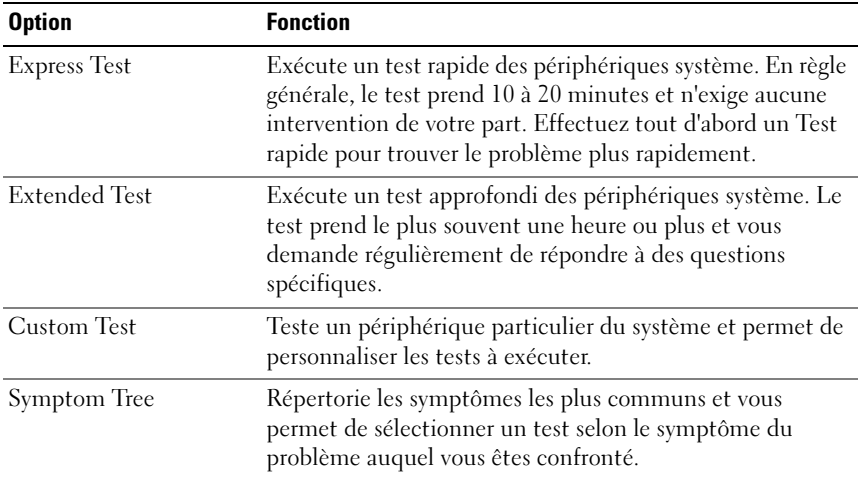

Si un problème survient lors d'un test, un message affiche le code d'erreur et une description du problème. Notez mot pour mot le code d'erreur et la description, et suivez les instructions à l'écran. Si vous ne parvenez pas à résoudre l'incident, contactez Dell (voir [« Contacter Dell » à la page 77\)](#page-76-1).

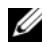

**EMARQUE** : le numéro de service de votre ordinateur est situé en haut de chaque écran de test. Pour prendre contact avec Dell, vérifiez que vous disposez de l'étiquette de service.

Les onglets suivants fournissent des informations supplémentaires sur les tests exécutés à partir des options Custom Test (Test personnalisé) ou Symptom Tree (Arborescence des symptômes) :

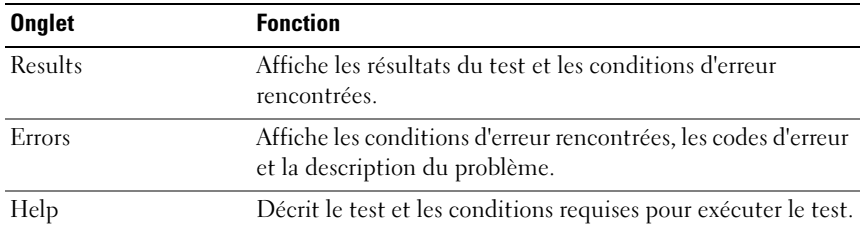

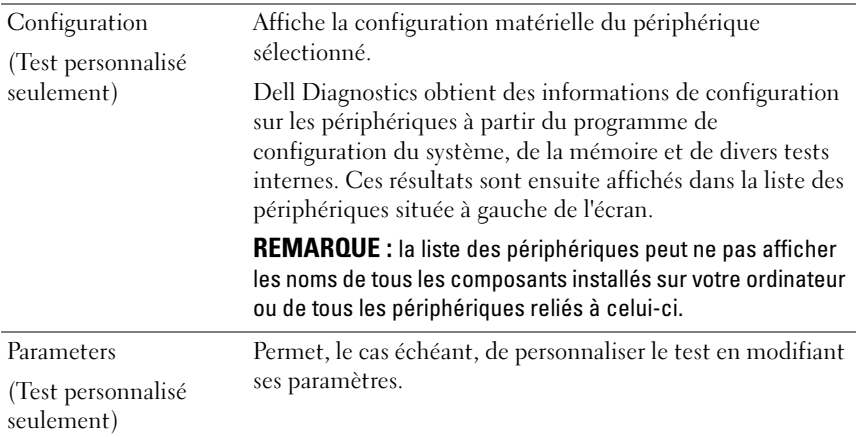

#### <span id="page-34-0"></span>MP Memory Test (Test de la mémoire MP)

Le test de mémoire MP (multiprocesseur) est un sous-ensemble du programme Dell Diagnostics qui exécute un test matériel approfondi de votre mémoire système. Si vous soupçonnez un problème de mémoire, exécutez le test de mémoire MP en suivant les instructions suivantes :

- 1 Allumez votre ordinateur (ou redémarrez-le).
- 2 Lorsque le logo DELL apparaît, appuyez immédiatement sur <F12>.

Si vous attendez trop longtemps et que le logo du système d'exploitation apparaît, patientez jusqu'à ce que le bureau de Microsoft Windows s'affiche, puis arrêtez l'ordinateur avant de recommencer.

- 3 Sur le menu Boot Device Menu (Menu de démarrage), utilisez les flèches haut et bas ou tapez le nombre approprié sur le clavier pour sélectionner Boot to Utility Partition (Démarrer sur la partition d'utilitaire) puis appuyez sur <Enter>.
- 4 Sélectionnez Test Memory (Tester la mémoire) à l'aide la touche <Tab>. Si vous ne voyez pas cette option, aucune mémoire MP n'est disponible.

## <span id="page-35-0"></span>Aide supplémentaire

Dell Support Center offre une assistance, un support et des informations sur votre système. Pour obtenir des informations détaillées sur Dell Support Center et les outils d'assistance disponibles, visitez la page d'accueil des services aux clients à l'adresse support.dell.com.

Cliquez sur l'icône Dell Support Center présente sur le bureau de votre ordinateur pour exécuter l'application. Vous accéderez ainsi aux fonctionnalités suivantes :

- Des outils d'auto-assistance tels que Dell Support 3, Dell PC Tune-Up, Dell PC Checkup et Network Assistant.
- DellConnect, pour un support technique à distance et en temps réel.
- Des informations de contact du support Dell, notamment des adresses e-mail et de discussion en ligne, ainsi que des numéros de téléphone.
- Des ressources spécifiques à votre ordinateur, disponibles dans les sections Drivers & Downloads (Pilotes et téléchargement), Upgrades (Mises à niveau) et System Information (Informations sur le système).

Le modèle de votre ordinateur, son numéro de service, son code de service express et les informations sur l'expiration de sa garantie s'affichent en haut de la page d'accueil de Dell Support Center. Lorsque vous autorisez Dell à utiliser votre numéro de service, des informations supplémentaires concernant votre ordinateur, telles que la mémoire disponible, l'espace disque, le matériel installé, les adresses réseau, les spécifications du modem, le logiciel de sécurité installé et bien d'autres encore, vous sont fournies.

De plus, à l'aide de votre numéro de service, Dell peut vous diriger vers les pages Web les plus pertinentes du site dell.com pour obtenir des informations sur votre garantie, la commande d'accessoires et l'installation de pilotes et logiciels recommandés.

### <span id="page-35-1"></span>Dell Support 3

Dell Support 3 est personnalisé pour votre environnement informatique. Cet utilitaire permet d'obtenir des informations d'auto-assistance et des mises à jour logicielles ou d'effectuer une analyse de votre ordinateur pour en vérifier l'état. Utilisez cet utilitaire pour les fonctionnalités suivantes :

• Contrôle de votre environnement informatique.
- Consultation des paramètres de Dell Support 3
- Accès au fichier d'aide de Dell Support 3
- Consultation des questions fréquemment posées.
- En savoir plus sur Dell Support 3
- Désactivation de Dell Support 3

Pour plus d'informations sur Dell Support 3, cliquez sur le point d'interrogation (?) en haut de l'écran Dell Support 3.

Pour accéder à Dell Support 3 :

Cliquez sur l'icône Dell Support 3  $\Diamond$  dans la zone de notification de votre bureau Windows.

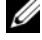

**EMARQUE** : la fonction de l'icône  $\leq$  n'est pas la même selon que vous cliquez, double-cliquez ou cliquez dessus avec le bouton droit de la souris.  $O<sub>U</sub>$ 

• Cliquez sur le bouton Démarrer  $\overline{P}$   $\rightarrow$  Tous les programmes  $\rightarrow$ Dell Support 3→ Dell Support Settings (Paramètres du support Dell). Assurez-vous que l'option Show icon on the taskbar (Afficher l'icône dans la barre des tâches) est sélectionnée.

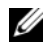

**EXEMARQUE**: si Dell Support 3 n'est pas disponible à partir du menu Démarrer, accédez au site support.dell.com et téléchargez le logiciel.

# Dell PC Tune-Up

La version automatique ou mensuelle de Dell PC Tune-Up vous permet de choisir le jour et l'heure auxquels vous souhaitez que votre ordinateur soit « optimisé » dans le mois. Une optimisation standard inclut une défragmentation du disque dur, la suppression des fichiers indésirables et temporaires, la mise à jour des paramètres de sécurité, la vérification des points de restauration « fonctionnels » et d'autres activités de maintenance conçues pour améliorer les performances et la sécurité de votre ordinateur.

La version mensuelle est disponible sous forme d'abonnement annuel et est une fonctionnalité de Dell Support 3. Cette application gratuite permet d'effectuer une analyse en temps réel de votre ordinateur pour en vérifier l'état et fournit des informations pour la maintenance de votre ordinateur (voir [« Dell Support 3 » à la page 36\)](#page-35-0).

Les deux versions de PC Tune-Up sont disponibles pour nos clients aux États-Unis et au Canada. Pour en savoir plus sur la version mensuelle et découvrir combien il est facile de maintenir les performances de votre ordinateur à un niveau optimal, consultez la section PC Tune-Up sur la page Services du site support.dell.com.

# Dell PC Checkup

Dell PC Checkup est un outil de diagnostic et de dépannage qui permet d'effectuer des analyses et des tests personnalisés de votre ordinateur Dell. PC Checkup vérifie si votre matériel fonctionne correctement et propose des solutions automatisées pour les problèmes de configuration les plus courants. Il est recommandé d'exécuter PC Checkup régulièrement ou avant de solliciter l'assistance de Dell. L'application crée un rapport détaillé que les techniciens Dell peuvent ensuite utiliser pour résoudre rapidement votre problème d'ordinateur.

# Dell Network Assistant

Spécialement conçu pour les utilisateurs d'ordinateurs Dell, Dell Network Assistant permet de simplifier la configuration, la surveillance, le dépannage et la réparation de votre réseau.

Dell Network Assistant propose les fonctionnalités suivantes :

- Regroupement de la configuration, des alertes et du statut des périphériques.
- Suivi simplifié des périphériques en réseau par l'intermédiaire d'un affichage visuel de l'état du réseau.
- Dépannage et résolution proactifs des problèmes réseau.
- Tutoriaux, assistants de configuration et FAQ (Questions fréquemment posées) pour mieux comprendre les principes de la mise en réseau.

Pour accéder à Dell Network Assistant :

- 1 Cliquez sur l'icône Dell Support Center présente sur le bureau de votre ordinateur.
- 2 Cliquez sur Self Help (Auto-assistance) → Network/Internet (Réseau /Internet)→ Network Management (Gestion du réseau).

# DellConnect™

DellConnect est un outil en ligne simple permettant à un technicien du support technique de Dell d'accéder à votre ordinateur via une connexion Internet, de diagnostiquer le problème et de le résoudre. Le technicien travaille avec votre autorisation et sous votre surveillance. Vous pouvez être amené à travailler avec le technicien Dell durant les opérations de dépannage.

Pour utiliser ce service, vous devez disposer d'une connexion Internet et votre ordinateur Dell doit être sous garantie. DellConnect est également disponible sous forme payante par l'intermédiaire de Dell On Call.

Pour débuter une session en direct avec un technicien Dell :

- 1 Cliquez sur l'icône Dell Support Center présente sur le bureau de votre ordinateur.
- 2 Cliquez sur Assistance From Dell (Assistance Dell)→ Technical Support (Support technique)→ DellConnect→ Phone (Téléphone) et suivez les instructions.

# Service Dell Technical Update

Le service Dell Technical Update envoie une notification proactive par courrier électronique lorsque des mises à jour matérielles et logicielles sont disponibles pour votre ordinateur. Ce service est gratuit. En outre, vous pouvez personnaliser son contenu, son format et la fréquence à laquelle vous recevez des notifications.

Pour vous abonner au service Dell Technical Update, visitez le site web suivant : support.dell.com/technicalupdate.

# Voyants de diagnostic

# États du voyant du bouton d'alimentation

Le voyant du bouton d'alimentation situé à l'avant de l'ordinateur s'allume et clignote ou reste allumé, selon l'état :

• Si le voyant du bouton d'alimentation est blanc, l'ordinateur est sous tension et fonctionne normalement.

- Si le voyant du bouton d'alimentation est blanc clignotant, l'ordinateur est en mode veille. Appuyez sur une touche du clavier, déplacez la souris ou appuyez sur le bouton d'alimentation pour revenir au fonctionnement normal.
- Si le voyant du bouton d'alimentation est éteint, l'ordinateur est éteint ou n'est pas alimenté.
	- Réinsérez correctement le câble d'alimentation dans le connecteur situé à l'arrière de l'ordinateur et dans la prise secteur.
	- Si l'ordinateur est branché sur une barrette d'alimentation, vérifiez que celle-ci est branchée sur une prise électrique et qu'elle est allumée.
	- Retirez temporairement les périphériques de protection contre les surtensions, les barrettes d'alimentation et les rallonges pour vérifier que la mise sous tension de l'ordinateur s'effectue correctement.
	- Assurez-vous que la prise secteur fonctionne en la testant à l'aide d'un autre appareil, tel qu'une lampe.
	- Vérifiez que le câble d'alimentation principal et que le câble du panneau avant sont fermement connectés à la carte système (voir le Guide technique sur le site support.dell.com).

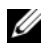

 $\mathbb Z$  **REMARQUE**: tous les voyants des panneaux avant et arrière sont éteints lorsque l'ordinateur est en veille.

#### Codes sonores

L'ordinateur peut émettre une série de signaux sonores lors du démarrage. La série de bips est appelée code sonore et permet d'identifier un problème sur votre ordinateur.

Si votre ordinateur émet une série de signaux sonores lors du démarrage :

- 1 Notez le code sonore.
- 2 Exécutez Dell Diagnostics pour identifier la cause du problème (voir [« Diagnostics Dell™ » à la page 31](#page-30-0)).
- 3 Reportez-vous à la section [« Contacter Dell » à la page 77](#page-76-0) pour savoir comment bénéficier d'une assistance technique.

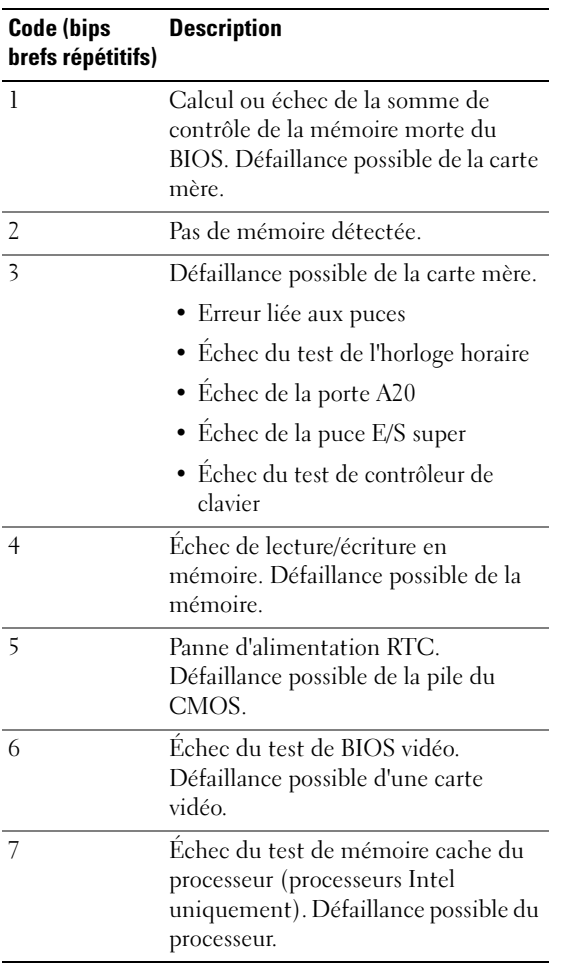

# Résolution des problèmes

# <span id="page-40-0"></span>Résolution des problèmes logiciels et matériels

Si un périphérique n'est pas détecté pendant la configuration du système d'exploitation ou est détecté mais n'est pas configuré correctement, utilisez le Dépanneur des conflits matériels pour résoudre cette incompatibilité.

Windows XP :

- 1 Cliquez sur Démarrer puis sur Aide et support.
- 2 Tapez utilitaire de résolution de problèmes matériels dans le champ Rechercher puis cliquez sur la flèche pour lancer la recherche.
- 3 Cliquez sur Dépanneur des conflits matériels dans la liste Résultats de la recherche.
- 4 Dans la liste Utilitaire de résolution des problèmes matériels, cliquez sur Je dois résoudre un conflit matériel sur mon ordinateur, puis sur Suivant.

Windows Vista :

- 1 Cliquez sur Démarrer  $\Theta$  puis sur Aide et support.
- 2 Entrez utilitaire de résolution des problèmes matériels dans le champ de recherche puis appuyez sur <Entrée> pour lancer la recherche.
- 3 Dans les résultats de recherche, sélectionnez l'option décrivant le mieux le problème et suivez les étapes suivantes de dépannage.

### Problèmes de batterie

#### AVERTISSEMENT : une nouvelle batterie mal installée risque d'exploser. Ne remplacez la batterie qu'avec une batterie de type similaire ou équivalent recommandé par le fabricant. Débarrassez-vous des batteries usagées conformément aux instructions du fabricant.

**REMPLACER LA PILE** — Si vous devez redéfinir la date et l'heure à chaque démarrage de votre ordinateur, ou si une date ou une heure erronée s'affiche au démarrage, remplacez la pile (voir le Guide technique sur le site support.dell.com). Si le remplacement de la batterie ne résout pas l'incident, contactez Dell.

### Problèmes de lecteur

# VÉRIFIEZ QUE MICROSOFT<sup>®</sup> WINDOWS<sup>®</sup> RECONNAÎT LE LECTFUR —

Windows XP :

• Cliquez sur Démarrer, puis sur Poste de travail.

Windows Vista :

• Cliquez sur Démarrer <sup>p</sup>uis sur Ordinateur.

Si le lecteur n'apparaît pas, effectuez une analyse complète avec votre logiciel antivirus pour rechercher d'éventuels virus et les supprimer. Les virus sont susceptibles d'empêcher Windows de reconnaître le lecteur.

#### TEST DU LECTEUR -

- Insérez un autre disque pour écarter la possibilité que le premier soit défectueux.
- Insérez un support d'amorçage et redémarrez l'ordinateur.

#### NETTOYEZ LE LECTEUR OU LE DISQUE

#### VÉRIFIEZ LES CONNEXIONS DES CÂBLES

EXÉCUTEZ L'UTILITAIRE DE RÉSOLUTION DES PROBLÈMES MATÉRIELS - Reportezvous à la section [« Résolution des problèmes logiciels et matériels » à la page 41.](#page-40-0)

EXÉCUTEZ DELL DIAGNOSTICS. — Reportez-vous à la section [« Diagnostics Dell™ »](#page-30-0)  [à la page 31](#page-30-0).

#### Problèmes de disque dur

#### EXÉCUTEZ L'UTILITAIRE VÉRIFICATION DU DISQUE -

Windows XP :

- 1 Cliquez sur Démarrer, puis sur Poste de travail.
- 2 Avec le bouton droit, cliquez sur Disque local C:.
- 3 Cliquez sur Propriétés→ Outils→ Vérifier maintenant.
- 4 Cliquez sur Rechercher et tenter une récupération des secteurs défectueux, puis sur Démarrer.

Windows Vista :

- 1 Cliquez sur Démarrer <sup>p</sup>uis sur Ordinateur.
- 2 Avec le bouton droit, cliquez sur Disque local C:.
- 3 Cliquez sur Propriétés→ Outils→ Vérifier maintenant.

La fenêtre Contrôle du compte utilisateur peut apparaître. Si vous êtes administrateur de l'ordinateur, cliquez sur Continuer ; sinon, prenez contact avec votre administrateur pour poursuivre l'action voulue.

4 Suivez les instructions qui s'affichent.

### Problèmes de mémoire

#### EN CAS DE PROBLÈMES DE MÉMOIRE —

• Réinstallez les modules de mémoire (voir le Guide technique sur le site support.dell.com) pour vérifier que votre ordinateur communique bien avec la mémoire.

- Veillez à suivre les consignes d'installation de la mémoire (voir le Guide technique sur le site support.dell.com).
- Vérifiez que la mémoire utilisée est compatible avec votre ordinateur. Pour plus d'informations, reportez-vous à la section [« Spécifications » à la page 69](#page-68-0).
- Retirez toute la mémoire et testez un module à la fois dans l'emplacement le plus proche du microprocesseur (voir le Guide technique sur le site support.dell.com).
- Exécutez MP Memory Test (Test de mémoire MP) (voir [« MP Memory Test \(Test de](#page-34-0)  [la mémoire MP\) » à la page 35\)](#page-34-0).
- Exécutez Dell Diagnostics (voir [« Diagnostics Dell™ » à la page 31\)](#page-30-0).

### Problèmes d'alimentation

#### VÉRIFIEZ QUE TOUS LES COMPOSANTS ET CÂBLES SONT CORRECTEMENT INSTALLÉS ET CONNECTÉS À LA CARTE SYSTÈME.

Un périphérique est défectueux ou mal installé.

- Retirez, puis réinstallez tous les modules de mémoire.
- Retirez, puis réinstallez toutes les cartes d'extension, y compris les cartes graphiques.

#### SI LE VOYANT D'ALIMENTATION EST ÉTEINT

L'ordinateur est éteint ou n'est pas alimenté.

- Réinsérez le câble d'alimentation dans le connecteur d'alimentation situé à l'arrière de l'ordinateur et reconnectez-le à la prise secteur.
- Supprimez les barrettes d'alimentation, rallonges et autres dispositifs de protection d'alimentation pour vérifier que l'ordinateur s'allume normalement.
- Vérifiez que les barrettes d'alimentation utilisées sont branchées sur une prise secteur et sont allumées.
- Vérifiez que la prise secteur fonctionne en la testant avec un autre appareil, comme une lampe.
- Vérifiez que le câble d'alimentation principal et que le câble du panneau avant sont fermement connectés à la carte système (voir le Guide technique sur le site support.dell.com).
- Retirez et réinstallez toutes les cartes d'extension, y compris les cartes graphiques (voir le Guide technique sur le site support.dell.com).

#### TESTEZ LE BLOC D'ALIMENTATION À L'AIDE DE L'AUTO-TEST INTÉGRÉ (BIST) -

Le bloc d'alimentation inclut un auto-test intégré permettant de diagnostiquer les problèmes d'alimentation. Pour effectuer ce test, procédez aux étapes suivantes :

- 1 Retirez tous les périphériques externes.
- 2 Assurez-vous que le système est branché directement à une prise électrique en état de marche.
- 3 Appuyez sur le commutateur d'auto-test intégré (BIST) à l'arrière du bloc d'alimentation. Si le voyant est allumé en vert, le bloc d'alimentation fonctionne normalement. Si le voyant est éteint, procédez aux étapes suivantes pour régler le problème :
	- a Débranchez le cordon d'alimentation du bloc d'alimentation. Ouvrez le capot de l'ordinateur.
	- b Débranchez le faisceau de câbles du bloc d'alimentation.
	- c Rebranchez le câble d'alimentation dans le bloc et testez de nouveau le bloc d'alimentation à l'aide du commutateur d'auto-test intégré (BIST).
	- Si le voyant est allumé en vert, le bloc d'alimentation fonctionne normalement. La panne d'alimentation est probablement due à un composant interne. Contactez le support technique pour obtenir d'autres informations de dépannage.
	- Si le voyant ne s'allume pas en vert, contactez le support technique pour obtenir d'autres informations de dépannage.

# Restauration du système d'exploitation

Vous pouvez restaurer votre système d'exploitation à un point antérieur stable de l'une des manières suivantes :

- La fonction Restauration du système de Microsoft Windows est un composant intégré de Windows XP et Windows Vista. La fonction Restauration du système de Microsoft Windows ramène votre ordinateur à un état de fonctionnement antérieur, sans affecter les fichiers de données. Utilisez-la en priorité pour restaurer le système d'exploitation tout en préservant les fichiers de données.
- Dell PC Restore de Symantec (disponible sous Windows XP) et Dell Factory Image Restore (disponible sous Windows Vista) permettent de restaurer votre disque dur à l'état où il se trouvait lorsque vous avez acheté l'ordinateur. Ces processus suppriment définitivement toutes les données du disque dur et tous les programmes installés après la réception de votre ordinateur. Utilisez Dell PC Restore ou Dell Factory Image Restore uniquement si la fonction Restauration du système n'a pas résolu le problème de votre système d'exploitation.

### Utilisation de la fonction Restauration du système de Microsoft Windows

Les systèmes d'exploitation Windows proposent une option de restauration du système qui vous permet de restaurer l'ordinateur à un état antérieur (sans affecter les fichiers de données) si les modifications apportées au matériel, aux logiciels ou à d'autres paramètres du système empêchent l'ordinateur de fonctionner correctement. Toute modification apportée par la fonction Restauration du système est totalement réversible.

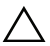

 $\triangle$  PRÉCAUTION : effectuez des sauvegardes régulières de vos fichiers de données. La fonction Restauration du système ne contrôle pas vos fichiers de données et ne permet pas de les récupérer.

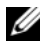

**EMARQUE** : les procédures présentées dans ce document concernent l'affichage par défaut de Windows. Elles risquent de ne pas s'appliquer si votre ordinateur Dell est réglé sur le mode d'affichage classique de Windows.

#### Lancement de la fonction Restauration du système

Windows XP :

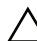

 $\triangle$  PRÉCAUTION : avant de restaurer l'ordinateur à un état antérieur, enregistrez et fermez tous les fichiers ouverts et quittez tous les programmes en cours d'exécution. Ne modifiez, n'ouvrez ou ne supprimez en aucun cas des fichiers ou des programmes tant que la restauration du système n'est pas terminée.

- 1 Cliquez sur Démarrer→ Tous les programmes→ Accessoires→ Outils système→ Restauration du système.
- 2 Cliquez sur Restaurer mon ordinateur à une heure antérieure ou Créer un point de restauration.
- 3 Cliquez sur Suivant et suivez les instructions qui s'affichent à l'écran.

Windows Vista :

- 1 Cliquez sur le bouton Démarrer
- 2 Dans le champ Rechercher, tapez Restauration du système, puis appuyez sur <Entrée>.

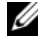

**EMARQUE** : la fenêtre Contrôle du compte utilisateur peut apparaître. Si vous êtes administrateur de l'ordinateur, cliquez sur Continuer ; sinon, prenez contact avec votre administrateur pour poursuivre l'action voulue.

3 Cliquez sur Suivant et suivez les instructions qui s'affichent à l'écran.

4 Si cette restauration n'a pas résolu le problème, vous pouvez l'annuler.

#### Annulation de la dernière restauration du système

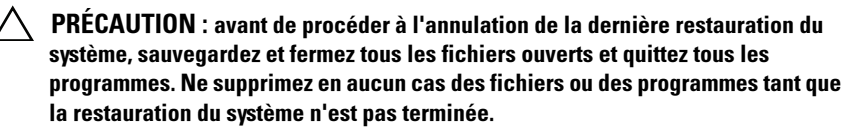

Windows XP :

- 1 Cliquez sur Démarrer→ Tous les programmes→ Accessoires→ Outils système→ Restauration du système.
- 2 Cliquez sur Annuler ma dernière restauration, puis sur Suivant.

Windows Vista :

- 1 Cliquez sur le bouton Démarrer
- 2 Dans le champ Rechercher, tapez Restauration du système, puis appuyez sur <Entrée>.
- 3 Cliquez sur Annuler ma dernière restauration, puis sur Suivant.

### Utilisation de Dell PC Restore et Dell Factory Image Restore

PRÉCAUTION : Dell PC Restore ou de Dell Factory Image Restore supprime définitivement toutes les données qui figurent sur le disque dur et tous les programmes et pilotes installés après la réception de votre ordinateur. Si possible, sauvegardez toutes vos données avant d'utiliser ces options. Utilisez Dell PC Restore ou Dell Factory Image Restore uniquement si la fonction Restauration du système de Windows n'a pas résolu le problème de votre système d'exploitation.

**EMARQUE** : Dell PC Restore de Symantec et Dell Factory Image Restore peuvent ne pas être disponibles dans certains pays ou sur certains ordinateurs.

N'utilisez Dell PC Restore (Windows XP ou Dell Factory Image Restore (Windows Vista) qu'en dernier recours pour restaurer votre système d'exploitation. Ces options restaurent le disque dur à l'état dans lequel il se trouvait lorsque vous avez acheté l'ordinateur. Tous les programmes ou fichiers ajoutés après l'achat de l'ordinateur, y compris les fichiers de données, sont définitivement supprimés du disque dur. Les fichiers de données incluent les documents, feuilles de calcul, messages électroniques, photos numériques, fichiers audio, etc. Si possible, sauvegardez toutes les données avant d'utiliser PC Restore ou Factory Image Restore.

#### Windows XP : Dell PC Restore

Utilisation de PC Restore :

- 1 Allumez l'ordinateur. Au cours du démarrage, une barre bleue affichant www.dell.com apparaît en haut de l'écran.
- 2 Lorsque cette barre apparaît, appuyez sur <Ctrl><F11>.

Si vous n'appuyez pas sur <Ctrl><F11> à temps, laissez l'ordinateur redémarrer, puis redémarrez-le à nouveau.

#### $\bigwedge$  PRÉCAUTION : si vous ne souhaitez pas exécuter PC Restore, cliquez sur Redémarrer.

3 Cliquez sur Restaurer puis sur Confirmer.

Le processus de restauration dure de 6 à 10 minutes.

4 Lorsque le système vous y invite, cliquez sur Terminer pour redémarrer l'ordinateur.

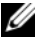

**EMARQUE**: n'éteignez pas manuellement l'ordinateur. Cliquez sur Terminer et laissez l'ordinateur terminer sa réinitialisation.

5 À l'invite, cliquez sur Oui.

L'ordinateur redémarre. L'état initial de l'ordinateur étant restauré, les écrans qui apparaissent, tels que le Contrat de licence utilisateur final, sont les mêmes que ceux qui sont apparus la première fois que vous avez allumé l'ordinateur.

**6** Cliquez sur Next (Suivant).

L'écran Restauration du système s'affiche et l'ordinateur redémarre.

7 Une fois l'ordinateur redémarré, cliquez sur OK.

#### Windows Vista : Dell Factory Image Restore

Utilisation de Factory Image Restore :

- 1 Allumez l'ordinateur. Lorsque le logo Dell apparaît, appuyez plusieurs fois sur <F8> afin d'accéder à la fenêtre Options de démarrage avancées de Vista.
- 2 Sélectionnez Réparer votre ordinateur. La fenêtre Options de récupération système apparaît.
- **3** Sélectionnez une disposition de clavier, puis cliquez sur Suivant.
- 4 Pour accéder aux options de récupération, connectez-vous en tant qu'utilisateur local avec des autorisations de niveau administrateur.
- 5 Cliquez sur Dell Factory Image Restore.

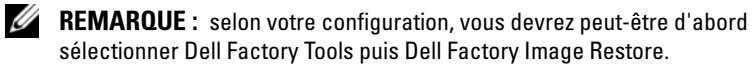

L'écran de bienvenue de Dell Factory Image Restore apparaît.

**6** Cliquez sur Next (Suivant).

L'écran Confirm Data Deletion (Confirmer la suppression des données) apparaît.

#### $\bigwedge$  PRÉCAUTION : si vous ne souhaitez pas exécuter Factory Image Restore, cliquez sur Cancel (Annuler).

7 Cliquez sur la case à cocher pour confirmer que vous souhaitez continuer le reformatage du disque dur et la restauration du logiciel système à l'état d'origine, puis cliquez sur Next (Suivant).

Le processus de restauration commence ; il peut prendre au moins cinq minutes. Un message apparaît lorsque le système d'exploitation et les applications pré-installées en usine ont été restaurés à leur état de sortie d'usine.

8 Cliquez sur Finish (Terminer) pour redémarrer le système.

# Réinstallation du système d'exploitation

Pour réinstaller Windows, vous avez besoin des éléments suivants :

- Support Dell Operating System
- Support Dell Drivers and Utilities

### Avant de commencer

La réinstallation de votre système d'exploitation à partir du support supprimera définitivement toutes les données de votre disque dur. Il est important de faire une sauvegarde de la totalité de vos fichiers, favoris Internet, photos, documents, films, fichiers audio, archives de messagerie électronique ou autres supports et informations personnelles que vous souhaitez conserver.

La réinstallation de votre système d'exploitation à partir du support nécessitera également que vous réinstalliez tous les pilotes matériels des composants installés. Vous trouverez ces pilotes et logiciels sur le support fourni ou dans la section Pilotes et téléchargements du site support.dell.com.

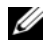

REMARQUE : le support *Dell Drivers and Utilities* contient les pilotes installés lors de l'assemblage de l'ordinateur. Utilisez le support Dell *Drivers and Utilities* pour charger les pilotes requis. Selon la région dans laquelle vous avez commandé votre ordinateur ou selon que vous avez demandé ou non les supports *Drivers and Utilities* et *Operating System* de Dell, ces derniers peuvent ne pas être fournis avec votre ordinateur.

La réinstallation de votre système d'exploitation à partir du support nécessite également que l'utilisateur réinstalle tous les logiciels et applications, y compris les applications de productivité (Microsoft Office), les applications de messagerie électronique, les applications graphiques et audio, les lecteurs multimédias, les logiciels de lecture de DVD, ainsi que les utilitaires antivirus et anti-espions. Le cas échéant, Dell fournit un support pour la réinstallation de ces applications. Vous trouverez certains utilitaires et logiciels dans la section Pilotes et téléchargements du site support.dell.com.

# Réinstallation de Windows XP

Le processus de réinstallation peut prendre de 1 à 2 heures. Après avoir réinstallé le système d'exploitation, vous devez également réinstaller les pilotes de périphériques, le programme antivirus et d'autres logiciels.

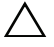

 $\bigwedge$  PRÉCAUTION : le support *Operating System* (Système d'exploitation) fournit des options permettant de réinstaller Windows XP. Ces options peuvent remplacer des fichiers installés et avoir des répercussions sur les programmes installés sur votre disque dur. Par conséquent, ne réinstallez pas Windows XP à moins qu'un membre de l'équipe du support technique de Dell ne vous le demande.

REMARQUE : il est fortement recommandé d'utiliser le support *Dell Operating System* (Système d'exploitation Dell) fourni pour la réinstallation du système d'exploitation. Le support Dell inclut tous les pilotes nécessaires pour installer Windows XP. L'utilisation d'un support acheté auprès d'un détaillant ou d'un tiers peut exiger de l'utilisateur qu'il fournisse d'autres pilotes lors de l'installation du système d'exploitation.

1 Insérez le CD de Windows XP dans le lecteur de CD, puis redémarrez votre ordinateur.

- 2 Après le chargement des fichiers d'installation initiaux, appuyez sur <Entrée> pour configurer Windows XP.
- 3 Lisez le contrat de licence de Windows XP. Appuyez sur la touche <Page suivante> pour faire défiler le contrat.
- 4 Appuyez sur la touche <F8> pour accepter les termes et conditions spécifiés dans le contrat de licence.

**EXEMARQUE** : par défaut, l'option Espace non partitionné est mise en surbrillance. Si d'autres partitions que vous n'avez pas créées précédemment apparaissent, elles peuvent inclure une partition PC Restore (2,7 à 4,75 Go) ou une partition MediaDirect (1,2 Go) pour ordinateurs portables.

- 5 Dans l'écran de partition Installation de Windows XP, choisissez une partition pour installer le système d'exploitation. Vous pouvez également choisir de supprimer une partition ou d'en créer une nouvelle pour l'installation.
- 6 L'écran Installation de Windows XP apparaît avec l'option Formater la partition en utilisant le système de fichiers NTFS mise en surbrillance. Appuyez sur <Entrée> ou sur <F>, le cas échéant, pour formater la partition.
- 7 Après le formatage de la partition, Installation de Windows XP copie les fichiers nécessaires à la partition et redémarre l'ordinateur.

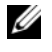

**EMARQUE** : n'appuyez sur aucune touche si le message Appuyez sur une touche pour démarrer à partir du CD-ROM apparaît.

Le temps nécessaire pour terminer le processus ci-dessus varie en fonction de la vitesse et de la capacité de l'ordinateur.

- 8 Cliquez sur le bouton Suivant dans la fenêtre Options régionales et linguistiques. L'écran Personnalisez votre logiciel apparaît.
- 9 Tapez votre nom dans le champ Nom : et le nom de votre organisation dans le champ Organisation : (le cas échéant), puis cliquez sur Suivant. L'écran Nom de l'ordinateur s'affiche.
- 10 Tapez le nom de l'ordinateur dans le champ Nom de l'ordinateur : si vous souhaitez modifier le nom fourni.

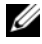

**EXAMPRICUS** : pour les utilisateurs de Windows XP Professionnel, tapez un mot de passe dans le champ Mot de passe administrateur : puis tapez le même mot de passe dans le champ Confirmer le mot de passe.

11 Cliquez sur Suivant.

L'écran Informations de numérotation pour le modem apparaît.

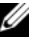

**EXAGUE** : cette section apparaît uniquement sur les ordinateurs avec un modem installé. Si votre ordinateur est dépourvu de modem, passez à l'[étape 15](#page-51-0) pour le réglage de la date et de l'heure.

- 12 Sélectionnez votre pays/région dans le champ Dans quel pays ou région vous trouvez-vous ?.
- 13 Tapez votre indicatif de zone dans le champ Quel est l'indicatif régional (ou celui de votre ville) ? et le numéro dans le champ Quel numéro devezvous composer pour obtenir une ligne extérieure ?, le cas échéant.
- 14 Sélectionnez l'un des éléments ci-dessous pour le champ La téléphonie sur ce site utilise la numérotation :
	- Numérotation à fréquences vocales si votre service téléphonique l'utilise.
	- Numérotation par impulsions si votre service téléphonique l'utilise.
- <span id="page-51-0"></span>15 Cliquez sur Suivant. L'écran Réglage de la date et de l'heure s'affiche.
- 16 Vérifiez que les paramètres Date, Heure et Fuseau horaire appropriés apparaissent, puis cliquez sur Suivant. L'écran Paramètres de gestion de réseau apparaît après plusieurs minutes.
- 17 Cliquez sur Général puis sur Suivant.
	- **EXAGRICUE** : si cette option vous est proposée, cliquez sur Ignorer pour passer la section de configuration réseau. Pour les utilisateurs de Windows XP Professionnel, cliquez sur Non, cet ordinateur ne se trouve pas sur un réseau, puis sur Suivant.
- 18 L'ordinateur redémarre et poursuit le programme de configuration.

### Réinstallation de Windows Vista

Le processus de réinstallation peut prendre de 1 à 2 heures. Après avoir réinstallé le système d'exploitation, vous devez également réinstaller les pilotes de périphériques (voir [« Utilisation du support Drivers and Utilities »](#page-53-0)  [à la page 54](#page-53-0)), le programme anti-virus et d'autres logiciels.

- $\bigwedge$  PRÉCAUTION : le support *Operating System* fournit des options permettant de réinstaller Windows XP. Ces options peuvent remplacer des fichiers installés et avoir des répercussions sur les programmes installés sur votre disque dur. Par conséquent, ne réinstallez Windows Vista que si un technicien du support technique de Dell vous le demande.
	- 1 Insérez le support Operating System dans le lecteur DVD de l'ordinateur.
	- 2 Redémarrez (ou allumez) l'ordinateur.
	- 3 Appuyez sur la touche <F12> dès que les voyants du clavier s'allument.

Le menu de démarrage s'affiche.

Une fenêtre indiquant Press any Key to Boot from a CD or DVD (Appuyez sur une touche pour démarrer à partir d'un CD ou DVD) apparaît.

- 4 Appuyez sur une touche du clavier.
- 5 Cliquez sur Language (Langue), Time (Heure), Currency (Devise) et Keyboard Method (Disposition de clavier), puis sur Next (Suivant).
- 6 Sur la page Windows Vista Installation (Installation de Windows Vista), cliquez sur Install (Installer).
- 7 Consultez les termes et cliquez sur I accept the license terms (J'accepte les termes du contrat de licence) pour continuer.
- 8 Dans la fenêtre, Which type of installation do you want ? (Quel type d'installation voulez-vous effectuer ?), cliquez sur Custom (advanced) (Personnalisée (Option avancée)).
- 9 Dans la fenêtre Where do you want to install Windows (Où souhaitezvous installer Windows), cliquez sur Drive options (advanced) (Options de lecteurs (avancées)).
- 10 Cliquez sur Disk 0 Partition 1 (Disque 0 Partition 1), puis sur Delete (Effacer).
- 11 Lorsque la fenêtre If you delete this partition, all data stored on it will be permanently deleted (Si vous effacez cette partition, toutes les données qui y sont stockées seront définitivement effacées) apparaît, cliquez sur OK.
- 12 Dans la fenêtre Where do you want to install Windows (Où souhaitezvous installer Windows), cliquez sur New (Nouveau).
- 13 Lorsque vous êtes invité à sélectionner la taille du fichier, sélectionnez la taille (Size), puis cliquez sur Apply (Appliquer).
- 14 Sélectionnez la partition, puis cliquez sur Format (Formater).
- 15 Lorsque la fenêtre If you format this partition, all data stored on it will be permanently deleted (Si vous formatez cette partition, toutes les données qui y sont stockées seront définitivement effacées) apparaît, cliquez sur OK.

Dans la fenêtre Where do you want to install Windows window (Où souhaitez-vous installer Windows), cliquez sur Suivant.

La fenêtre Installing Windows (Installation de Windows) apparaît.

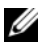

**EXEMARQUE** : votre ordinateur redémarre plusieurs fois pendant l'installation.

- 16 La fenêtre Installation s'affiche.
- 17 Sélectionnez un nom d'utilisateur, un mot de passe et une image pour votre compte utilisateur.
- 18 Lorsque la fenêtre Choose a computer name and choose a desktop background (Choisissez un nom d'ordinateur et choisissez une image d'arrière-plan du bureau) apparaît, cliquez sur Next (Suivant).
- 19 Lorsque la fenêtre Help Protect Windows automatically (Protéger automatiquement Windows) apparaît, cliquez sur Use Recommended Settings (Utiliser les paramètres recommandés).

La fenêtre Review your time and date settings (Vérifier les paramètres d'heure et de date) apparaît.

20 Cliquez pour sélectionner votre fuseau horaire, puis cliquez sur Next (Suivant).

La fenêtre Thank you (Merci) apparaît.

21 Cliquez sur Démarrer.

# <span id="page-53-0"></span>Utilisation du support *Drivers and Utilities*

Une fois la réinstallation du système d'exploitation terminée, vous devrez installer les pilotes correspondants au matériel installé. Ces pilotes figurent sur le support Drivers and Utilities.

- 1 Lorsque le bureau Windows s'affiche, insérez le support Drivers and Utilities dans le lecteur.
- 2 Lorsque le programme d'installation de Drivers and Utilities démarre, vous serez peut-être invité à installer les logiciels. Dans ce cas, suivez les invites qui s'affichent à l'écran.
- 3 Sur l'écran Welcome Dell System Owner (Bienvenue au propriétaire du système Dell), cliquez sur Next (Suivant).
	- REMARQUE : le support *Drivers and Utilities* affiche uniquement les pilotes du matériel déjà installé sur votre ordinateur. Les pilotes correspondant aux périphériques que vous avez installés ultérieurement risquent donc de ne pas être indiqués. Si ces pilotes ne sont pas affichés, quittez le programme du support *Drivers and Utilities*. Pour plus d'informations, reportez-vous à la documentation du périphérique.
- 4 Un message indiquant que le support Drivers and Utilities détecte du matériel sur votre ordinateur apparaît.
- 5 Les pilotes utilisés par votre ordinateur apparaissent automatiquement dans la fenêtre My Drivers- The Drivers and Utilities media has identified these components in your system (Mes pilotes - Le support Drivers and Utilities a identifié ces composants dans votre système).

### Ordre d'installation des pilotes recommandé

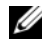

REMARQUE : la liste exacte des pilotes à installer dépend du système d'exploitation que vous avez installé et de la configuration matérielle précise de votre ordinateur. Si vous ne savez pas exactement quel matériel est installé sur votre ordinateur ou quels pilotes vous devez installer, contactez le support technique.

Lors de l'installation des pilotes et utilitaires pour votre matériel, il est recommander de procéder dans l'ordre suivant :

- 1 Pilotes critiques
	- a Desktop System Software (peut se trouver dans la section Utilitaires)
	- **b** Pilotes de puce
- 2 Pilotes de composants essentiels
	- a Pilote de la carte vidéo
	- b Carte d'interface réseau / Modem
	- c Pilotes de la carte audio
- 3 Pilotes des périphériques (Installez ces pilotes le cas échéant)
	- a Souris/Clavier
	- b Caméra
	- c Tuner TV
	- d Bluetooth
- 4 Utilitaires

Dell Support Center

# Configuration du BIOS

# Programme de configuration du système

Les options du programme de configuration du système permettent d'effectuer les opérations suivantes :

- modifier les informations de configuration du système après l'ajout, la modification ou le retrait d'un composant matériel ;
- modifier ou configurer des options définissables par l'utilisateur, telles que le mot de passe ;
- connaître la quantité de mémoire disponible ou définir le type de disque dur à installer.

Avant d'utiliser le programme de configuration du système, il est recommandé de noter les informations qui y sont affichées pour vous y reporter ultérieurement.

#### PRÉCAUTION : ne modifiez pas les paramètres du programme de configuration du système si vous n'êtes pas un utilisateur expérimenté. Certaines modifications peuvent empêcher l'ordinateur de fonctionner correctement.

# <span id="page-56-0"></span>Accès au programme de configuration du système

- 1 Allumez votre ordinateur (ou redémarrez-le).
- 2 Lorsque le logo DELL™ s'affiche, appuyez immédiatement sur <F2>.

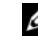

**EXAMARQUE** : une panne de clavier peut se produire si une touche du clavier est maintenue enfoncée trop longtemps. Pour éviter ce type d'incident, appuyez brièvement sur <F2> à intervalles réguliers, jusqu'à ce que l'écran de configuration du système apparaisse.

Si vous n'êtes pas intervenu assez rapidement, le logo du système d'exploitation apparaît et le système poursuit la procédure de démarrage. Attendez que le bureau Microsoft® Windows® s'affiche, puis arrêtez l'ordinateur et réessayez.

# Écrans du programme de configuration du système

La fenêtre du programme de configuration du système affiche les informations de configuration en cours ou modifiables. Les informations s'affichent dans cinq zones : le champ de menu, la liste des options, le champ des options actives, le champ de l'aide et les fonctions des touches.

Menu : apparaît dans la partie supérieure de la fenêtre du programme de configuration du système. Ce champ fournit un menu permettant d'accéder aux options de configuration du système. Appuyez sur les touches fléchées vers la gauche et vers la droite pour naviguer. Lorsqu'une option de menu est mise en surbrillance, la liste d'options présente les options de définition du matériel installé sur l'ordinateur.

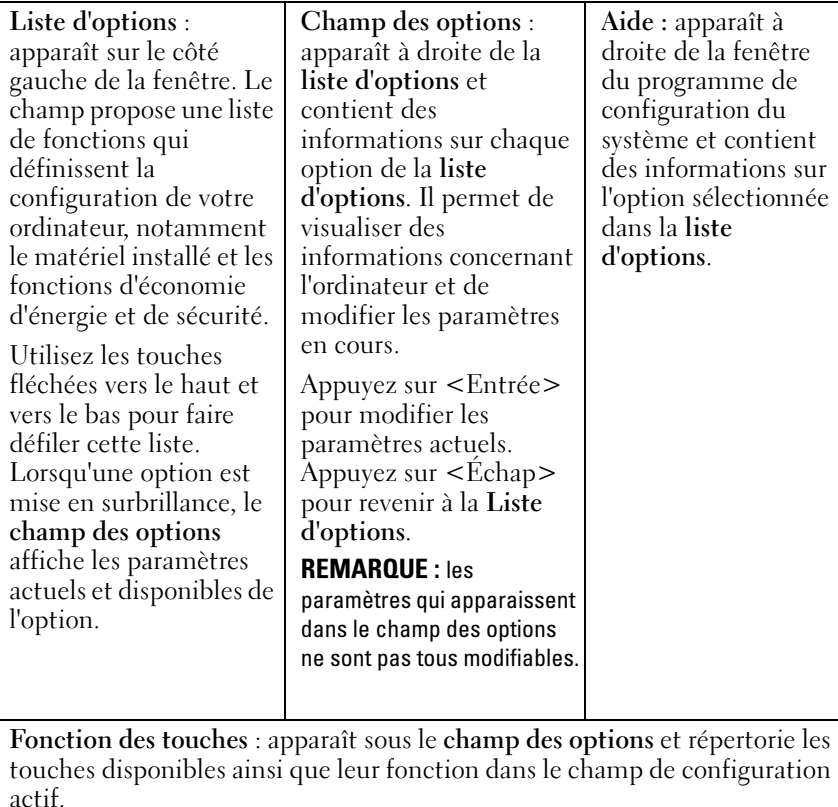

# Options du programme de configuration du système

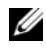

**EXAGE :** selon l'ordinateur et les périphériques installés, les éléments qui apparaissent dans cette section peuvent ne pas s'afficher ou s'afficher de manière légèrement différente.

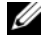

**EXAMPRIQUE** : les options de configuration du système répertoriées ci-après s'appliquent à l'ordinateur Dell XPS™ 730. Ces options peuvent varier sur un ordinateur Dell XPS 730X. Pour plus d'informations, consultez le *Guide technique* disponible sur le site web de support de Dell à l'adresse support.dell.com.

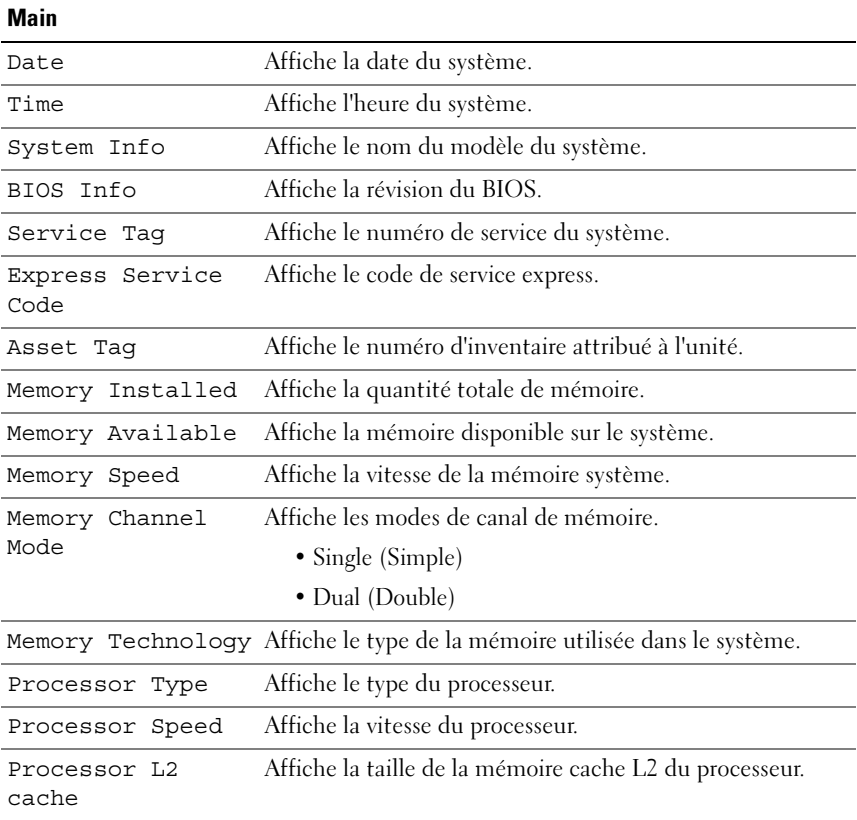

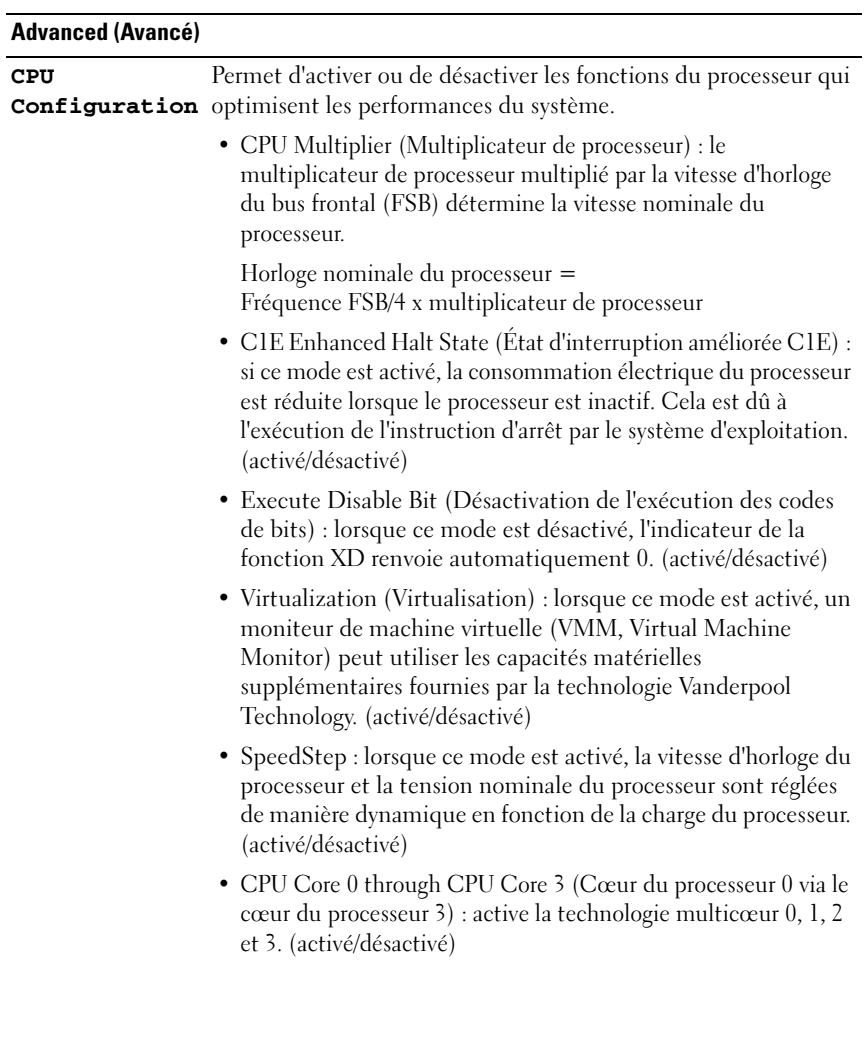

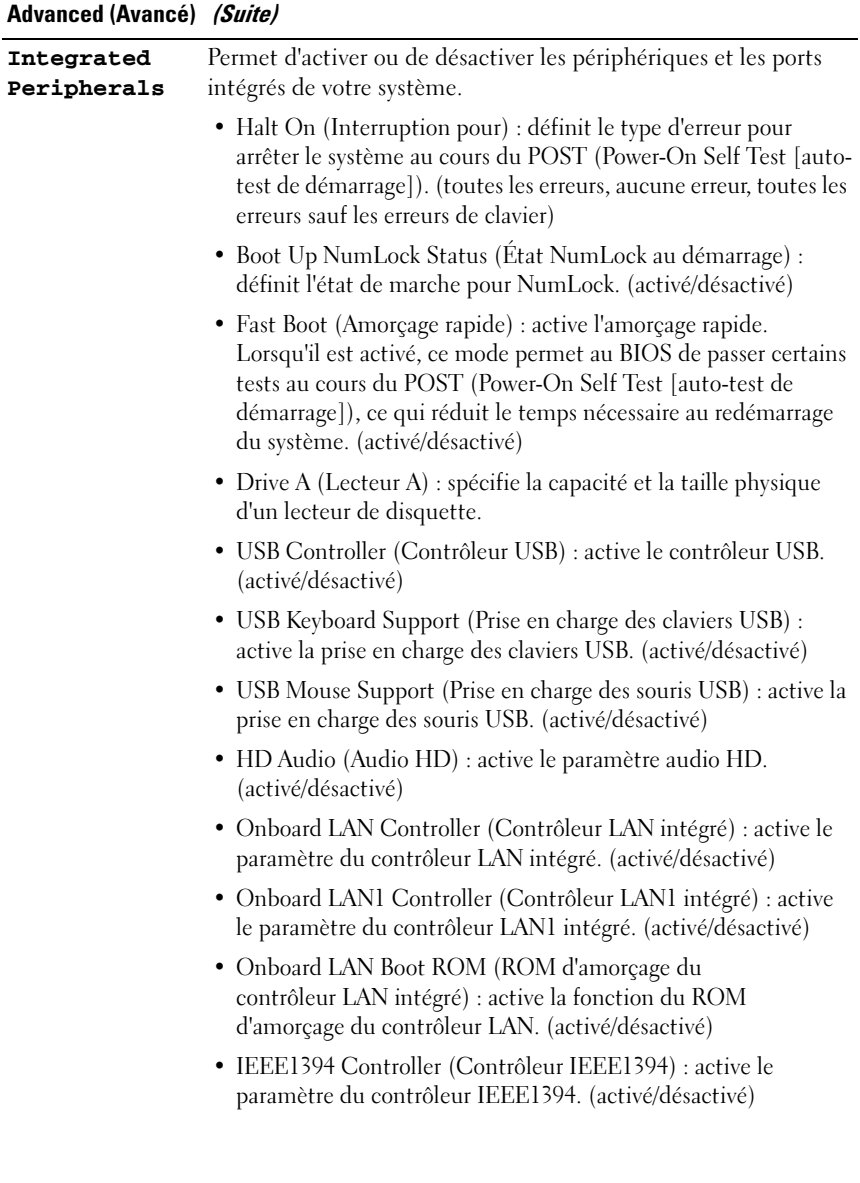

#### Advanced (Avancé) (Suite)

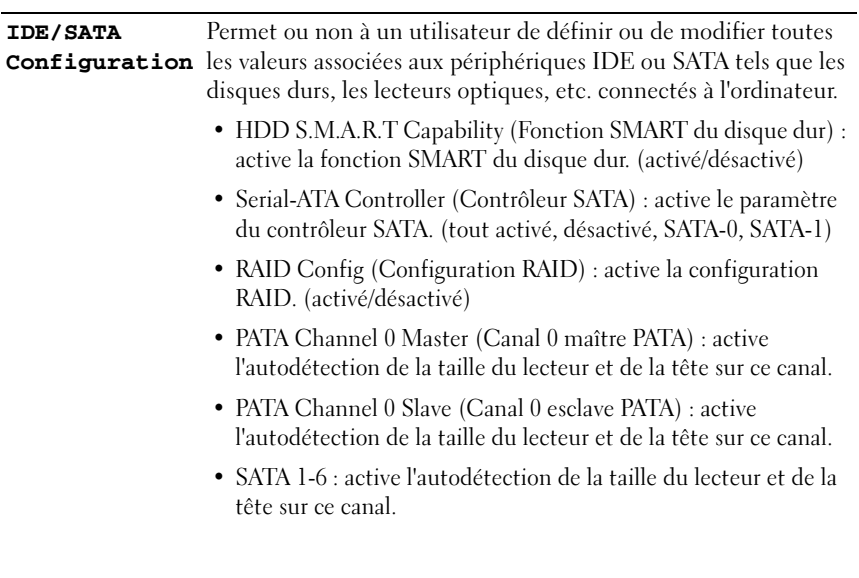

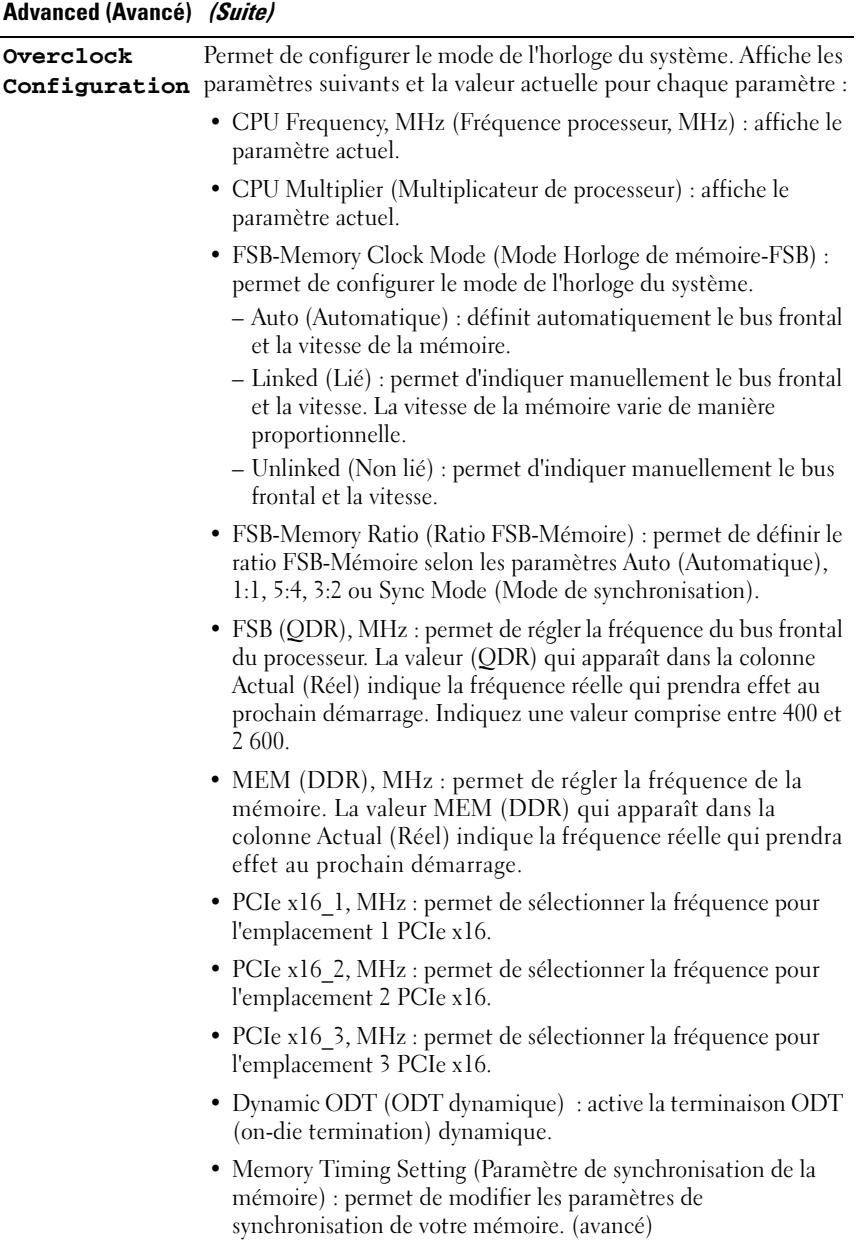

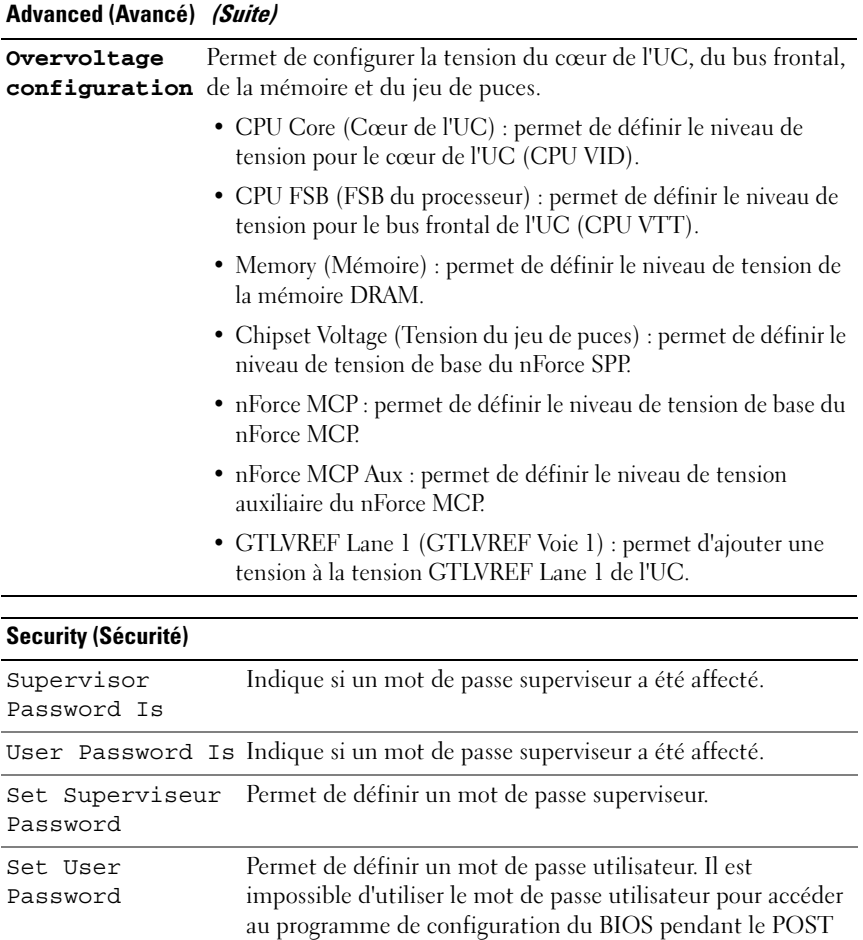

(Power-On Self Test [auto-test de démarrage]).

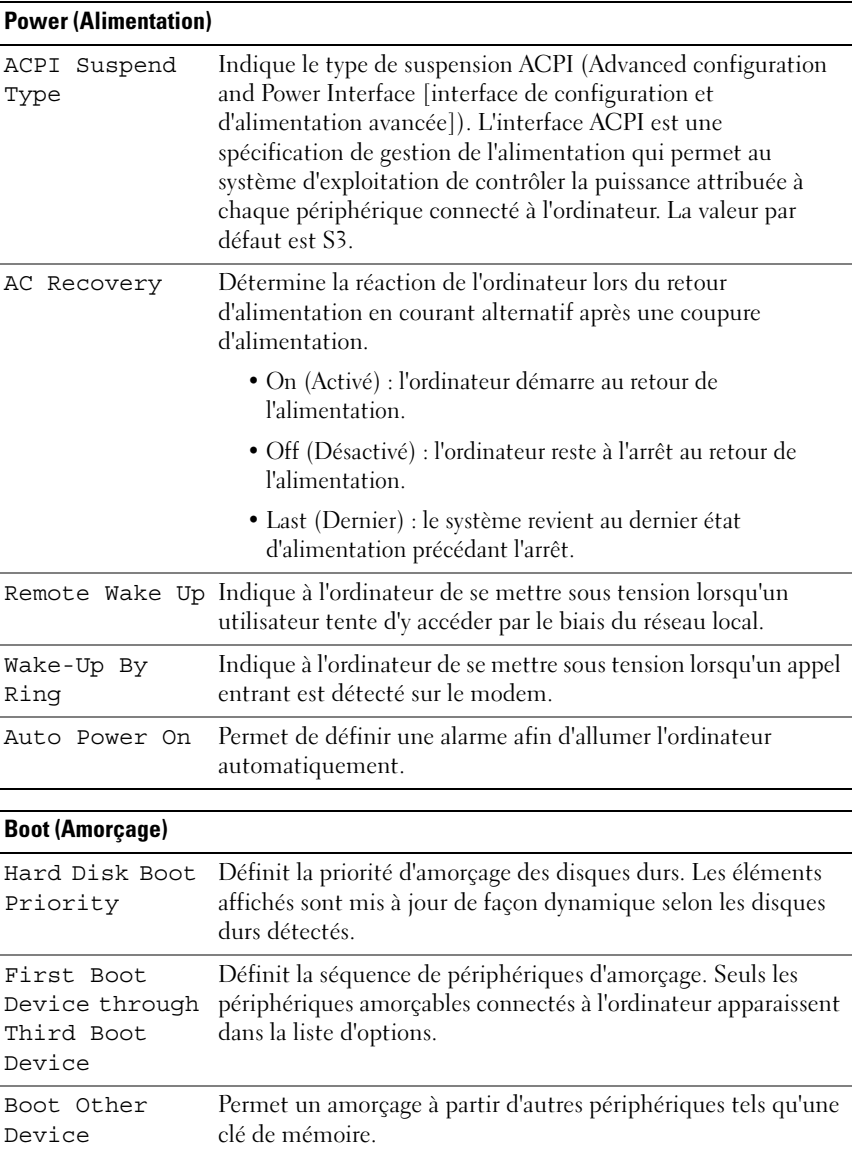

### Configuration du BIOS | 65

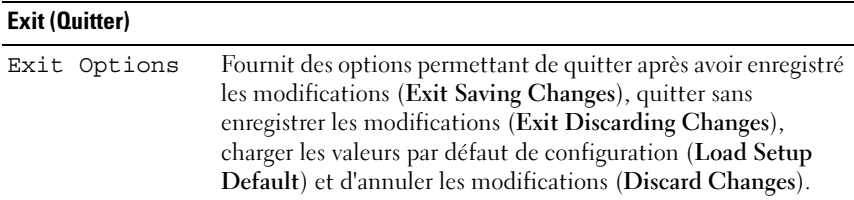

# Séquence d'amorçage

Cette fonction permet de modifier l'ordre des périphériques d'amorçage installés sur l'ordinateur.

### Paramètres

- Diskette Drive (Lecteur de disquette) : l'ordinateur essaie de démarrer à partir du lecteur de disquette. Si la disquette insérée dans le lecteur n'est pas amorçable, si le lecteur ne contient aucune disquette ou si aucun lecteur de disquette n'a été installé sur l'ordinateur, l'ordinateur tente de démarrer à partir du périphérique suivant indiqué dans la séquence d'amorçage.
- Hard Drive (Disque dur) : l'ordinateur essaie de démarrer à partir du disque dur principal. Si ce dernier ne contient aucun système d'exploitation, l'ordinateur tente de démarrer à partir du périphérique suivant indiqué dans la séquence d'amorçage.
- CD Drive (Lecteur de CD) : l'ordinateur essaie de démarrer à partir du lecteur de CD. Si ce lecteur ne contient pas de CD, ou si le CD ne contient aucun système d'exploitation, l'ordinateur tente de démarrer à partir du périphérique suivant indiqué dans la séquence d'amorçage.
- USB Flash Device (Périphérique Flash USB) : insérez l'unité de stockage dans un port USB et redémarrez l'ordinateur. Lorsque le message F12 = Boot Menu (F12 = Menu d'amorçage) s'affiche en haut à droite de l'écran, appuyez sur <F12>. Le BIOS détecte le périphérique et ajoute l'option Flash USB au menu d'amorçage.

**EMARQUE** : pour démarrer à partir d'un périphérique USB, celui-ci doit être amorçable. Pour vérifier que tel est bien le cas, consultez la documentation du périphérique.

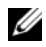

**EMARQUE** : si l'ordinateur tente de démarrer à partir de chaque périphérique de la séquence d'amorçage et qu'il ne trouve pas de système d'exploitation, un message d'erreur s'affiche.

#### Modification de la séquence d'amorçage pour le démarrage en cours

Cette fonction peut être utilisée, par exemple, pour forcer l'ordinateur à démarrer à partir du lecteur CD afin que vous puissiez exécuter Dell Diagnostics sur le support Drivers and Utilities, puis à redémarrer à partir du disque dur une fois les tests terminés. Vous pouvez également utiliser cette fonctionnalité pour redémarrer votre ordinateur à partir d'un périphérique USB tel qu'un lecteur de disquette, une clé de mémoire ou un lecteur de CD-RW.

**EMARQUE** : si vous démarrez à partir d'un lecteur de disquette USB, vous devez d'abord désactiver le lecteur de disquette en sélectionnant OFF (Désactivé) dans le programme de configuration du système.

- 1 Si vous démarrez à partir d'un périphérique USB, connectez ce dernier à un port USB (voir [« Vue arrière » à la page 13\)](#page-12-0).
- 2 Allumez votre ordinateur (ou redémarrez-le).
- **3** Lorsque le logo DELL apparaît, appuyez immédiatement sur  $\langle$ F12>.

**EXAMPRANCIPE**: une panne de clavier peut se produire si une touche du clavier est maintenue enfoncée trop longtemps. Pour éviter ce type d'incident, appuyez brièvement sur <F12> à intervalle régulier, jusqu'à ce que le menu Boot Device (Périphérique d'amorçage) s'affiche.

Si vous attendez trop longtemps et si le logo du système d'exploitation apparaît, patientez jusqu'à ce que le bureau de Microsoft Windows s'affiche, puis arrêter l'ordinateur avant de recommencer.

4 Dans le menu Boot Device (Périphérique d'amorçage), utilisez les touches fléchées vers le haut et vers le bas ou tapez le numéro approprié pour mettre en surbrillance le périphérique à utiliser pour le démarrage en cours, puis appuyez sur <Entrée>.

Par exemple, si vous démarrez l'ordinateur à partir d'une clé de mémoire USB, mettez en surbrillance USB Flash Device (Périphérique Flash USB) et appuyez sur <Entrée>.

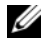

**EMARQUE**: pour démarrer à partir d'un périphérique USB, celui-ci doit être amorçable. Consultez la documentation du périphérique pour vous en assurer.

#### Modification de la séquence d'amorçage pour les prochains redémarrages

- 1 Accédez au programme de configuration du système (voir [« Accès au](#page-56-0)  [programme de configuration du système » à la page 57\)](#page-56-0).
- 2 Utilisez les touches fléchées pour mettre en surbrillance l'option de menu Boot (Amorçage), puis appuyez sur <Entrée> pour accéder au menu.

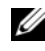

#### **EMARQUE** : notez la séquence d'amorcage utilisée au cas où vous souhaiteriez la restaurer.

- 3 Appuyez sur les touches fléchées vers le haut et vers le bas pour faire défiler la liste de périphériques.
- 4 Appuyez sur la barre d'espacement pour activer ou désactiver un périphérique (les périphériques activés sont cochés).
- **5** Appuyez sur le signe plus  $(+)$  ou moins  $(-)$  pour déplacer un périphérique sélectionné vers le haut ou vers le bas de la liste.

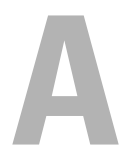

# Annexe

# <span id="page-68-0"></span>**Spécifications**

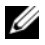

**EMARQUE :** les offres peuvent varier d'une région à l'autre. Pour plus d'informations concernant la configuration de votre ordinateur, cliquez sur le bouton Démarrer→ Aide et support et sélectionnez l'option permettant d'afficher des informations relatives à votre ordinateur.

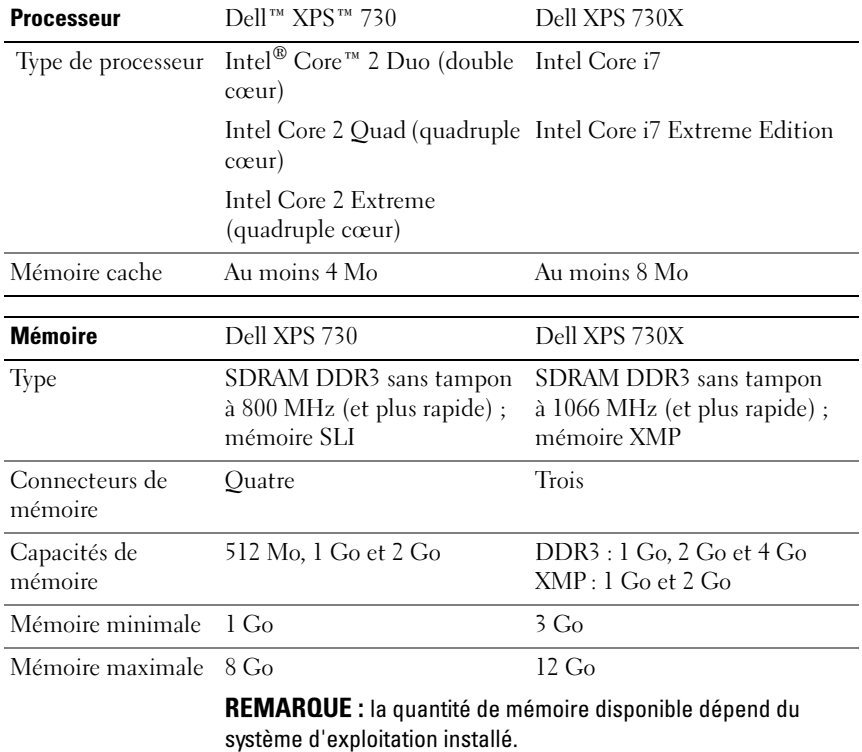

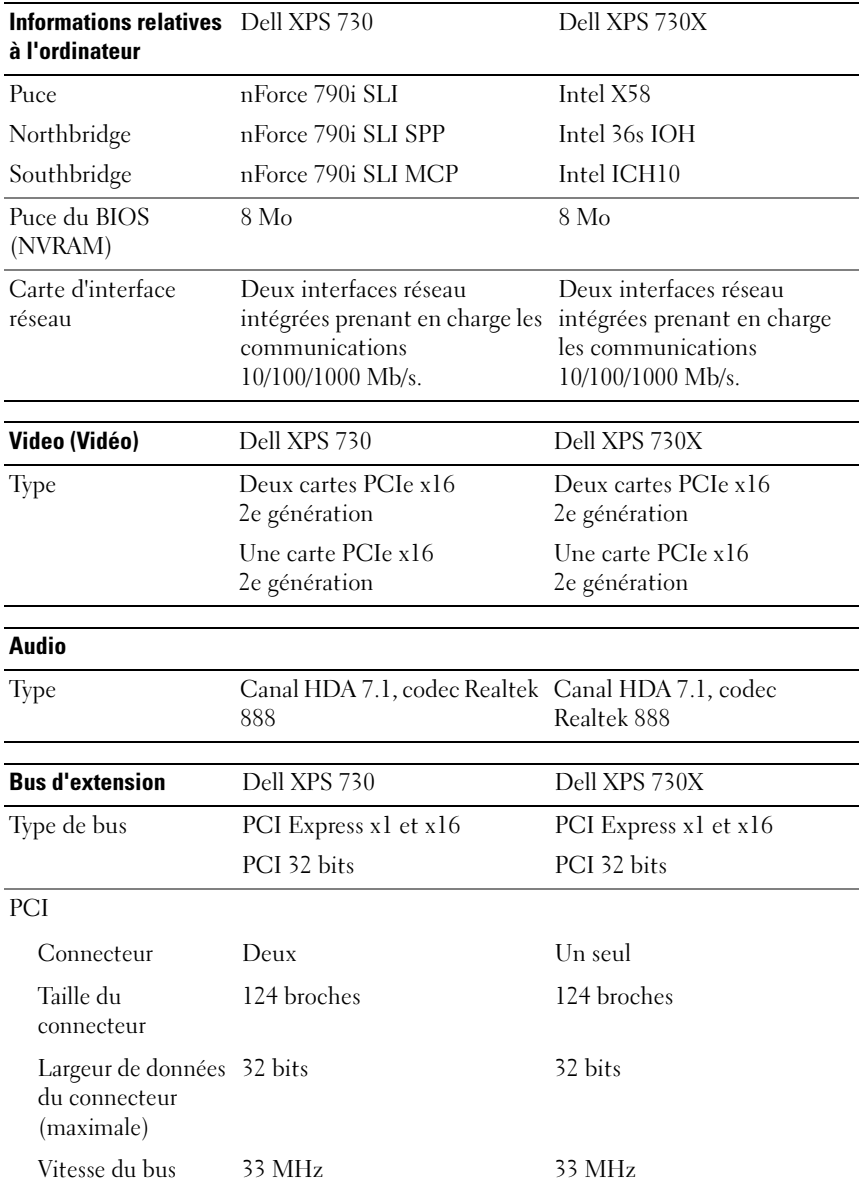

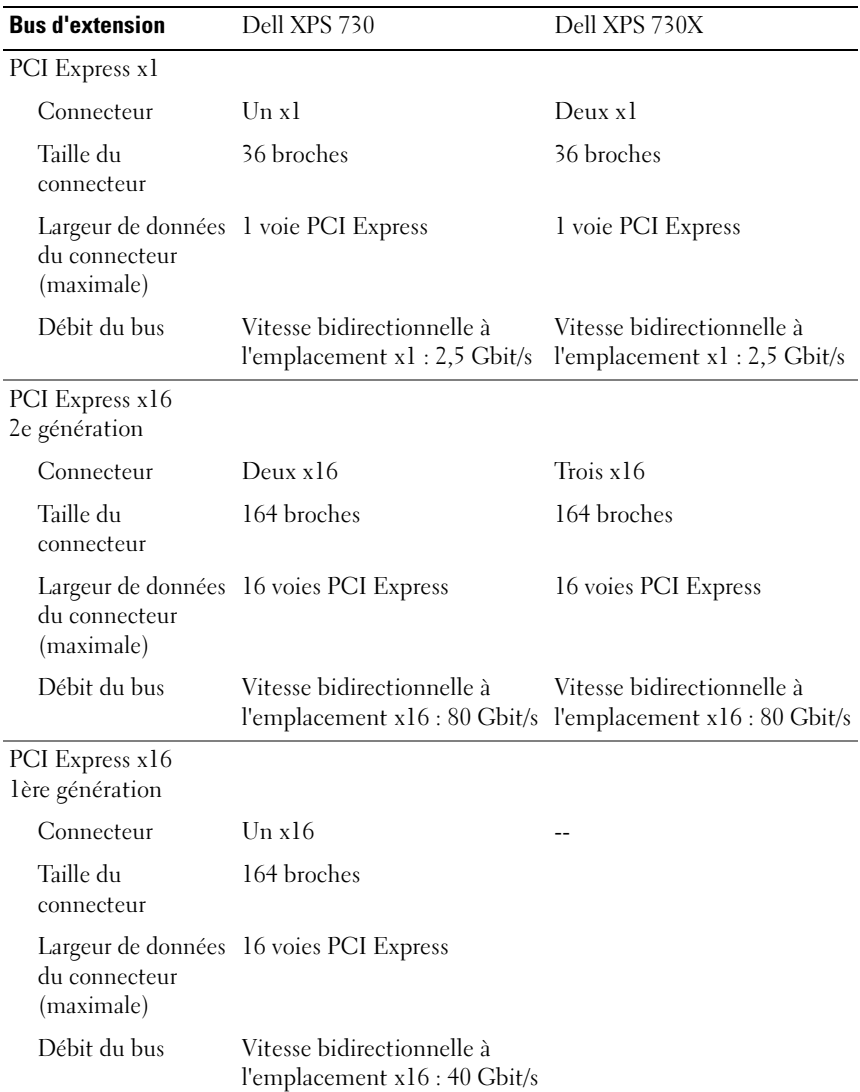

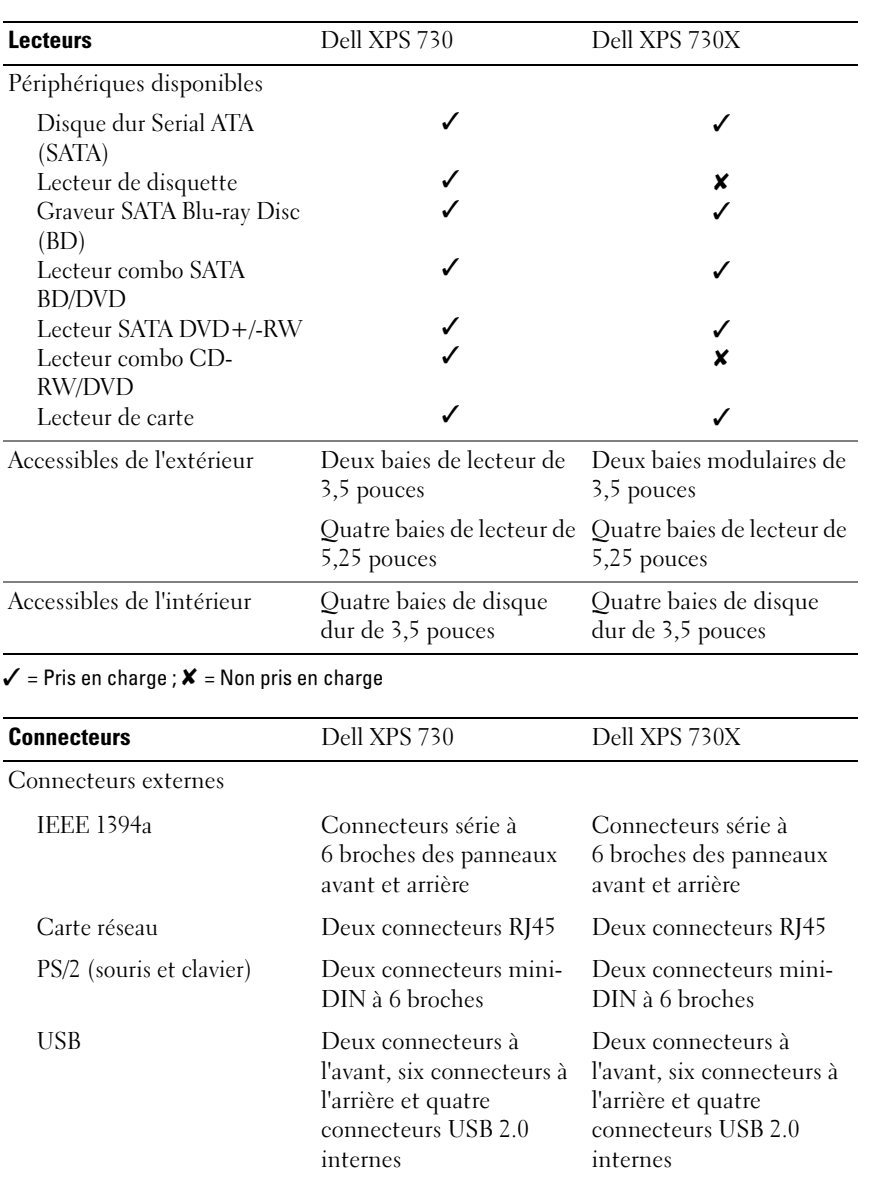
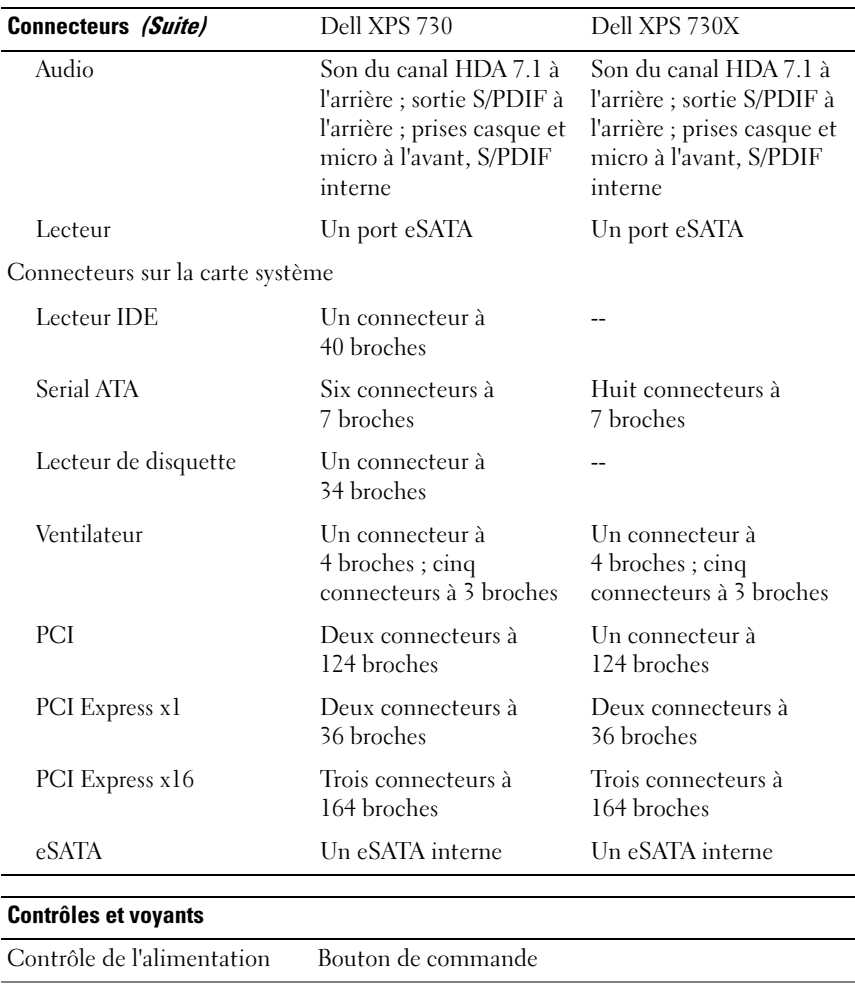

Voyant d'alimentation Voyant blanc : clignotant à l'état de veille, fixe à l'état

<span id="page-72-0"></span>de marche.

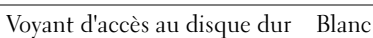

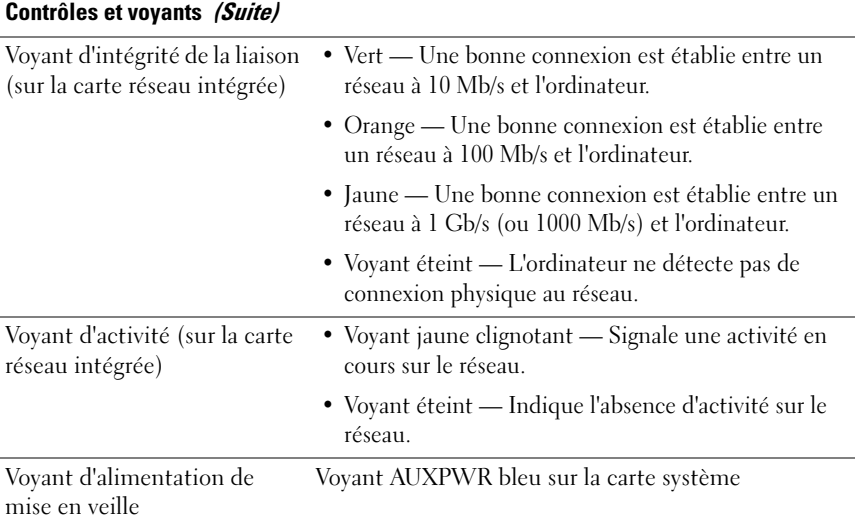

<span id="page-74-1"></span><span id="page-74-0"></span>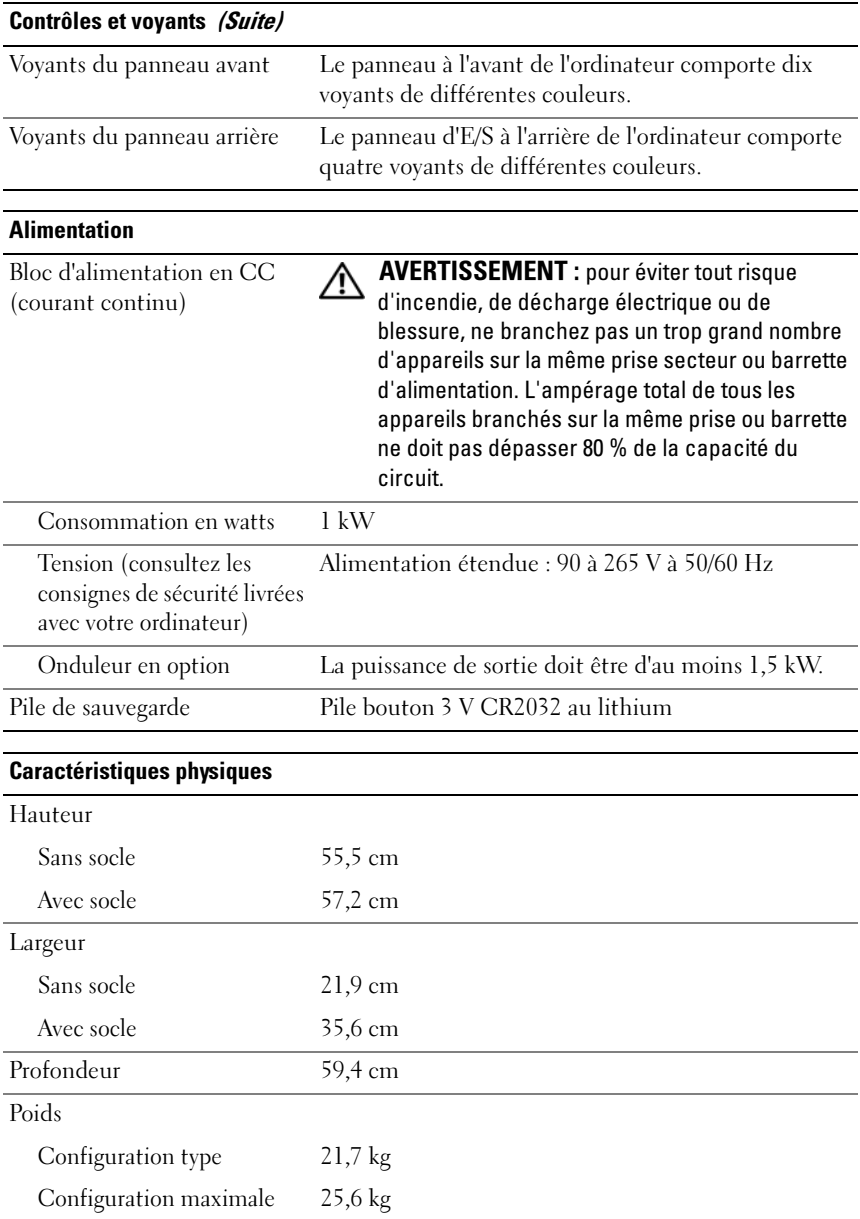

<span id="page-75-0"></span>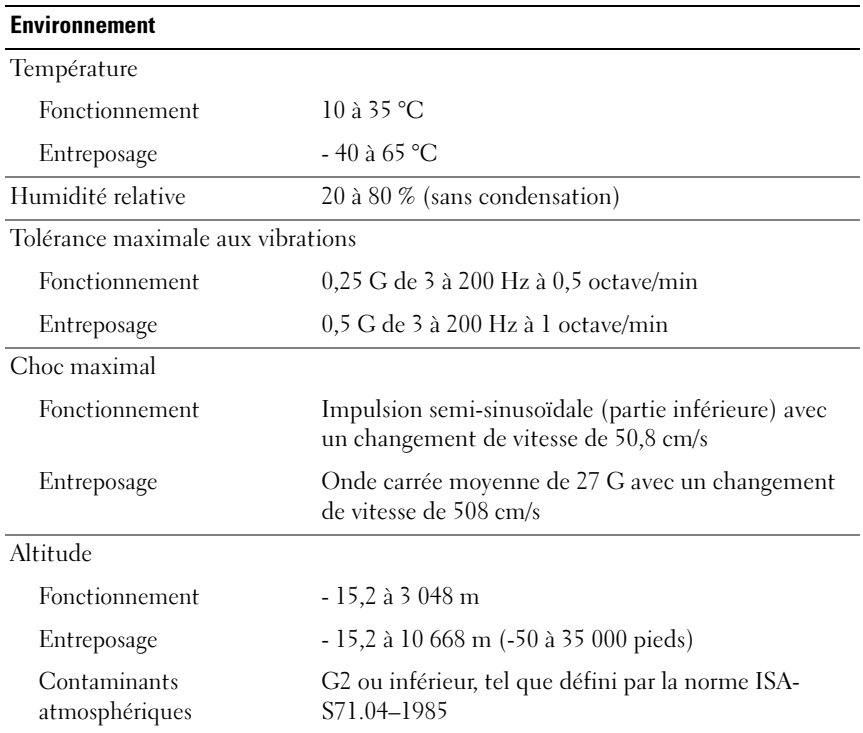

# <span id="page-75-1"></span>Caractéristiques Macrovision

Ce produit intègre une technologie de protection des droits d'auteur qui est protégée par des revendications de méthode de certains brevets américains et d'autres droits de propriété intellectuelle détenus par Macrovision Corporation ainsi que par d'autres détenteurs de droits. L'utilisation de cette technologie de protection des droits d'auteur est soumise à l'autorisation de Macrovision Corporation ; elle est destinée exclusivement à une utilisation domestique et à des opérations limitées de visualisation, sauf autorisation spécifique de Macrovision Corporation. La rétro-ingénierie et le désassemblage sont interdits.

# Contacter Dell

<span id="page-76-0"></span>Vous pouvez contacter Dell par Internet et par téléphone :

- Pour obtenir une assistance via le Web, rendez-vous sur le site support.dell.com.
- Pour obtenir une assistance mondiale via le Web, utilisez le menu Choisissez un pays en bas de la page ou consultez les adresses Web indiquées dans le tableau suivant.

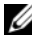

**EMARQUE**: dans certains pays, un numéro distinct permet d'accéder au support spécifique aux ordinateurs Dell™ XPS™. Ce numéro est indiqué pour les pays participants. Si la liste ne contient pas de numéro de téléphone spécifique aux ordinateurs XPS, veuillez contacter Dell à l'aide du numéro de support indiqué. Nous acheminerons votre appel.

- Pour obtenir un assistance par téléphone, utilisez les numéros et indicatifs fournis dans le tableau suivant. Si vous avez besoin d'assistance pour connaître les indicatifs à utiliser, contactez un opérateur local ou international.
- Les coordonnées indiquées étaient correctes au moment de l'impression de ce document, mais peuvent avoir été modifiées.

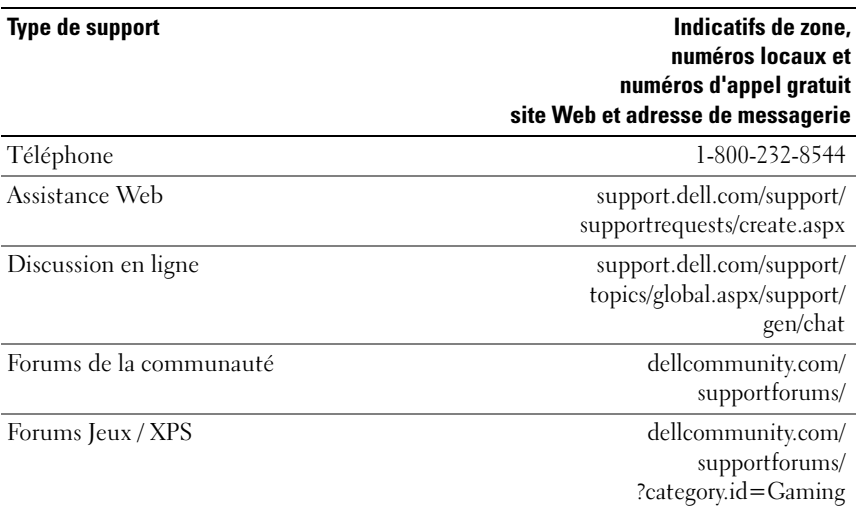

# Index

# A

[accélération TCP/IP, 24](#page-23-0) alimentation [bouton, 11](#page-10-0) [connecteur, 13](#page-12-0) [problèmes, 44](#page-43-0) amorçage

[à partir d'un périphérique](#page-66-0)  USB, 67

#### B

[BIOS, 57](#page-56-0)

## C

caractéristiques [alimentation, 75](#page-74-0) [bus d'extension, 70](#page-69-0) [connecteurs, 72](#page-71-0) [contrôles et voyants, 73](#page-72-0) [environnementales, 76](#page-75-0) [informations sur l'ordinateur, 70](#page-69-1) [lecteurs, 72](#page-71-1) [mémoire, 69](#page-68-0) [physiques, 75](#page-74-1) [processeur, 69](#page-68-1) [techniques, 69](#page-68-2) [vidéo, 70](#page-69-2)

cartes [logements, 14](#page-13-0) casque [connecteur,](#page-11-0) 12, [15](#page-14-0) CD [système d'exploitation, 8](#page-7-0) [CD Operating System, 8](#page-7-0) clavier [connecteur, 14](#page-13-1) [codes sonores, 40](#page-39-0) [Configuration du système, 27,](#page-26-0)  [57](#page-56-1) [configuration du système, 57](#page-56-2) [accès, 57](#page-56-3) [écrans, 58](#page-57-0) [options, 59](#page-58-0) conflits [incompatibilités logicielles et](#page-40-0)  matérielles, 41 [conflits d'interruption, 41](#page-40-0) connecteurs [alimentation, 13](#page-12-0) [audio, 15](#page-14-1) [carte réseau, 16](#page-15-0) [casque, 12,](#page-11-0) [15](#page-14-0) [clavier, 14](#page-13-1) [entrée ligne, 15](#page-14-1) [IEEE, 12,](#page-11-1) [15](#page-14-2) [sortie ligne, 15](#page-14-3)

[souris, 14](#page-13-2) [USB, 12,](#page-11-2) [17](#page-16-0) connecteurs audio [entrée ligne, 15](#page-14-1) [sortie ligne, 15](#page-14-3) [consignes de sécurité, 8](#page-7-1) [contacter Dell, 77](#page-76-0) [contrat de licence pour](#page-7-1)  utilisateur final, 8 [coordonnées téléphoniques, 77](#page-76-0)

# D

Dell [contacter, 76-](#page-75-1)[77](#page-76-0) [Dell Network Assistant, 38](#page-37-0) [Dell Support 3, 36](#page-35-0) [DellConnect, 39](#page-38-0) dépannage [conflits, 41](#page-40-0) [Utilitaire de résolution des](#page-40-0)  problèmes matériels, 41 diagnostics [codes sonores, 40](#page-39-0) disque dur [problèmes, 43](#page-42-0) documentation [Guide technique, 8](#page-7-2) [Guide technologique Dell, 8](#page-7-3)

## E

éclairage [conditions, 44](#page-43-0) [ESA, 28](#page-27-0)

#### G

[guide technique, 8](#page-7-2) [guide technologique Dell, 8](#page-7-3)

# I

IEEE [connecteurs, 12,](#page-11-1) [15](#page-14-2) [informations relatives à](#page-7-1)  l'ergonomie, 8 [informations sur la garantie, 8](#page-7-1) [informations sur les](#page-7-1)  réglementations, 8

## L

logiciel [conflits, 41](#page-40-0)

#### M

matériel [codes sonores, 40](#page-39-0) [conflits, 41](#page-40-0)

mémoire [problèmes, 43](#page-42-1) messages d'erreur [codes sonores, 40](#page-39-0)

#### N

[numéros d'appel, 77](#page-76-0) [NVIDIA ESA, 28](#page-27-1) [NVIDIA FirstPacket, 23](#page-22-0) [NVIDIA Performance, 28](#page-27-2)

#### O

ordinateur [codes sonores, 40](#page-39-0)

#### P

paramètres [configuration du système, 57](#page-56-2) problèmes [alimentation, 44](#page-43-0) [codes sonores, 40](#page-39-0) [conditions d'éclairage, 44](#page-43-0) [conflits, 41](#page-40-0) [disque dur, 43](#page-42-0) [mémoire, 43](#page-42-1) processeur [type, 69](#page-68-3)

#### R

réseau [connecteur, 16](#page-15-0)

#### S

[séquence d'amorçage, 66](#page-65-0) [modification, 67-](#page-66-0)[68](#page-67-0) [paramètres, 66](#page-65-1) souris [connecteur, 14](#page-13-2) support [contacter Dell, 76-](#page-75-1)[77](#page-76-0) système d'exploitation [réinstallation, 8](#page-7-0)

#### $\mathbf{U}$

USB [connecteur, 17](#page-16-0) [connecteurs, 12](#page-11-2) [démarrage à partir de](#page-66-0)  périphériques, 67 [Utilitaire de résolution des](#page-40-0)  problèmes matériels, 41

#### V

[vérification du disque, 43](#page-42-0)

#### W

Windows XP [réinstallation, 8](#page-7-0)